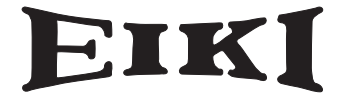

## 多媒体投影机

# 型号 **LC-XB21Ai**

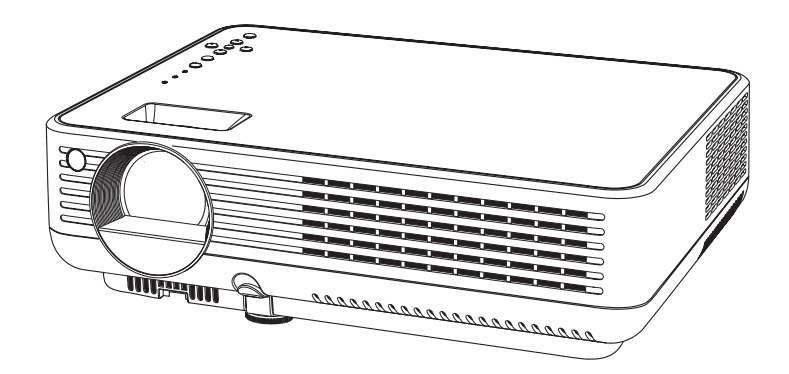

用户手册

## **EIKI INDUSTRIAL CO., LTD.**

## 性能和设计

本多媒体投影机由众多的先进技术设计而成。具有携带方便、经久耐用以及使用简单等 特点。本投影机采用内置多媒体性能、一个16.77百万色彩的调色板以及矩阵液晶显示 (LCD)技术。

紧凑设计

本投影机在尺寸和重量上设计非常紧 凑。方便您随时随地携带和使用。

可兼容性

本投影机广泛接收各种视频和电脑输 入信号,包括:电脑、6色视频系统 (PAL、SECAM、NTSC、NTSC4.43、 PAL-M和PAL-N)、分量视频、S-端子 和RGB Scart。

简单的电脑系统设置

本投影机具有多扫描系统,可快速符合 几乎所有电脑的输出信号。(25页)

数码调焦(用于电脑)

数码调焦功能用于扩展(大约为屏幕尺 寸的16倍)或压缩(大约为屏幕尺寸的 一半)图像尺寸,可在投影时强调关键 信息。(32页)

降噪功能

降噪功能可以减少屏幕上的干扰,以获 得更清晰的图像。(38页)

黑板功能

黑板 \* 可当作投影屏幕使用。

- \* 板的颜色仅限于绿色。(29、36页)
- 多语言菜单显示

提供16种语言的操作菜单: 英语、德 语、法语、意大利语、西班牙语、葡萄 牙语、荷兰语、瑞典语、芬兰语、波兰 语、匈牙利语、罗马尼亚语、俄语、中 文、韩语和日语。(40页)

- 注意:
	- •本手册中的屏幕菜单和图片可能与产品有细微的不同。
	- •本手册的内容如有变动,恕不另行通知。

标识功能

利用标识功能可以预置屏幕标识。 (41-43页)

您可以捕抓任意图像作为屏幕标识, 也 可以在所提供或已捕抓的标识中选择一 个。

◆ 电源控制

电源控制功能可减少耗电量并维护灯泡 的使用寿命。(45页)

◆ 灯泡控制

可以选择投影灯泡的亮度。(46页)

安全功能

通过"按键锁定"(47页)和"密码 锁定" (17和47页) 功能, 可以确保 安全。您可以锁定投影机和遥控器的操 作,从而避免给没有权限的人操作本 机。

输入源搜索

可以自动搜索输入信号。(44页)

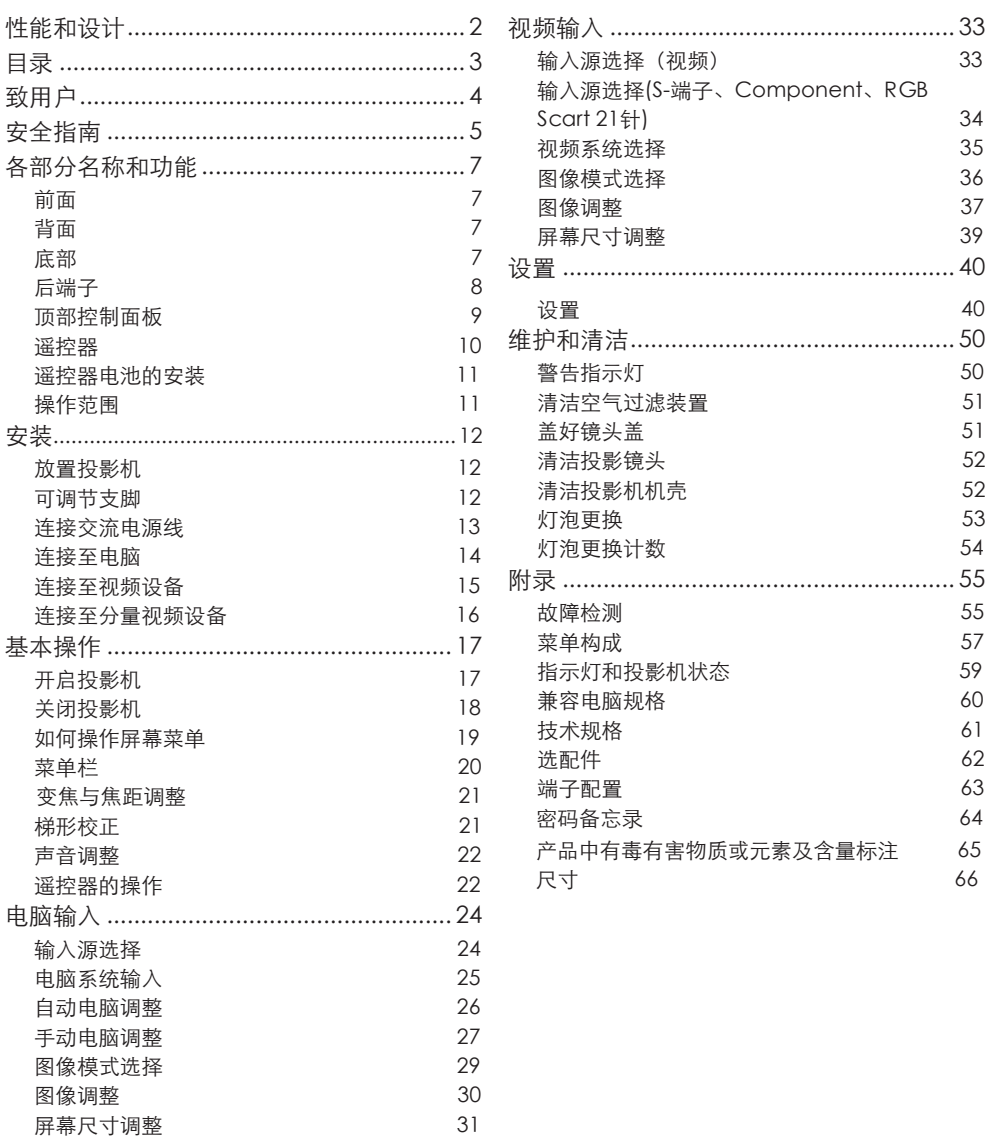

商标

本手册中各个公司或产品的名称为各个公司的商标或注册商标。

致用户 スインストランド しんしゃく しんしゃく しんしゃく しんしゃく しゅうしょく

在操作投影机前,请完整阅读本手册,以 便正确操作本机。

本投影机提供了众多的特性和功能,正确 使用本机可使用户充分利用这些特性,并 使本机长期保持于良好的状态之中。

不正确的操作不仅会缩短投影机的使用寿 命,而且会导致故障、火灾或其它事故。

如果您的投影机不能正常工作,请再次阅 读本手册,检查操作方法和电缆连接,并 且尝试本手册55-56页"故障检测"的解决 方法。如果问题仍然存在,请与销售商或 维修中心联系。

投影机的灯泡为易损件,使用一段时间 后,亮度会慢慢降低,亮度比新灯泡暗是 正常的。请严格按照本用户手册有关"开 启投影机"和"关闭投影机"的步骤讲行 开关机, 并按本用户手册有关"维护和清 洁"的要求定期进行维护与清洁,否则, 灯泡的高温余热无法散去,将大大缩短主 机和灯泡的使用寿命,甚至在短时间内损 坏主机和灯泡。

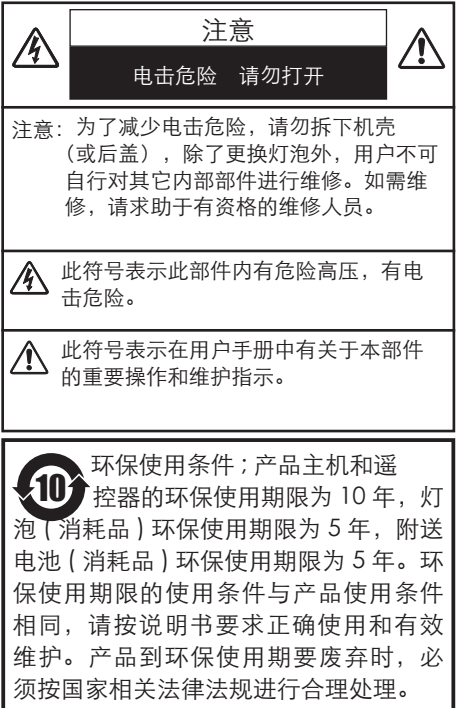

 $\bigwedge$ 安全预告

#### 警告:为了减少火灾或电击危险,勿将本 机暴露于雨中或置于潮湿的地方。

- 投影机的投影镜头发出很强的光,尽量 不要盯着镜头看,以免损伤眼睛。特别 要注意儿童不能盯着光束看。
- 投影机须放置在合适的地方,否则,可 能引起火灾。
- 机壳的顶部、侧面和背面务必留出适当 的空间,以供通风和冷却投影机。请保 留最小的的距离。如把投影机放置于柜 子或类似的密闭环境中,请确保至少满 足最小距离的要求。勿盖住投影机的通 风口,散热不良将缩短投影机的使用寿 命,并导致危险。

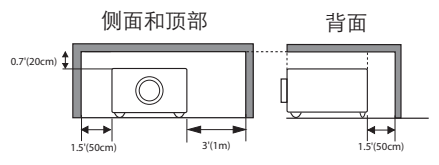

– 如果长期不使用投影机,请拔下交流 电源插头。

吊顶安装注意事项

吊顶安装投影机后,请定期用 吸尘器清洁通风口、空气过滤 装置和投影机顶部。如果长期 不清洁投影机, 灰尘将阻碍冷 却风扇的工作,导致故障或事故。

不要把投影机放置于油烟、潮湿或烟雾环 境中(例如厨房),以免导致故障或者事故。 如果投影机接触到油或化学品,将会导致 损坏。

#### I 注意

 $\bigwedge$ 

不要把投影机放置于油烟、潮湿或烟雾环 境中(例如厨房),以免导致故障或事 故。如果投影机接触到油或化学品,将会 导致损坏。

阅读并保存本用户手册,以备今后使用。

在操作本投影机前,请仔细阅读所有安全 和操作指南。

阅读并保留所有的操作指南,以便今后使 用。在清洁本投影机前,请拔下电源插 头。勿用液体或喷雾剂等清洁剂,请用湿 布清洁。

遵守投影机上标识的所有警告和说明。

为了保护投影机,在雷电气候下、无人管 理或长期不使用时,请拔下电源插头,以 防止由于雷电和电压波动损坏投影机。

勿将投影机置于雨中或在接近水的地方使 用。例如,在潮湿的房间或靠近游泳池的 地方等。

本投影机也不能露置在有水滴或水泼溅的 地方,花瓶等有水的物体也不能放置在投 影机上面。

不要使用未经制造商推荐的附件,以免引 起危险。

勿将投影机放置于不平稳的地方,以免其 掉落,造成对儿童或成人的伤害,以及对 本机的严重损坏。请使用制造商推荐或与 本机一同出售的货车或架子。墙装或架装 时,请按照所附的说明书的指示进行操 作。请使用制造商认可的安装组件。

与货车一起移动时要小心。 急停、用力过度及不平坦的 表面,有可能导致投影机与 货车一同翻转。

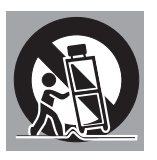

背面和底部的孔和开口是用来通风的,避 免设备过热,以确保投影机稳定工作。

通风口不要被布或其它物体盖住,勿将投 影机放置于床、沙发、地毯或类似物体的 表面,以免底部通风口被堵。勿将投影机 置于散热器或暖气管附近。

勿将投影机放置于像书柜这样的内置环境 中,除非具备良好的通风性。

勿使任何物体经过机壳通风口落入投影 机,以免引起由于触及危险电压点或短路 造成的火灾或电击。勿使液体溅到投影机 上。

不要将投影机放置在排气管或空调设备的 附近。

本投影机只能工作于标识上所标注的电源 类型。如用户不能确定电源的类型,请咨 询销售商或当地电力公司。

勿使插座或电源线过载,以免引起火灾或 触电。勿在电源线上放置物体。避免电源 线被人踩到而造成破损。

勿自行打开或拆下机壳进行维修,以免引 起电击或其它伤害。如需要维修,请咨询 有资格的维修人员。

如出现以下情况,请拔下电源插头并请有 资格的维修人员维修:

- a. 电源线或插头被损坏或有破损。
- b. 液体洒入本机中。
- c. 本机暴露于雨或水中。
- d. 遵 循 操 作 指 示 , 投 影 机 仍 不 能 正 常工作时, 只可以进行操作指示中 提 到 的 调 整 。 其 它 不 正 确 的 操 作 将 导致本机受损, 以致专业的技师要付 出更多的工作来使其恢复到正常状态。
- e. 投影机跌落或机壳损坏。
- f . 投影机在工作中,有明显的不良变化表 明有维修的必要。

如需更换部件,要确保维修人员使用的是 制造商认可的、与原有部件有着同样特性 的更换件。未经认可的更换件,有可能引 起火灾、电击或人身伤害。

在完成了所有维护或修理之后,请要求维 修人员实行例行的安全检查,以确保投影 机处于安全的操作状态。

## 安全指南

空气流通

机壳上的孔是为了通风,避免过热,以确 保投影机正常工作。这些孔不能被堵塞或 盖住。

## 注意

排气孔排出热气。使用或安装投影机时, 请注意以下几点:

- 勿在投影机附近放置易燃物或喷雾 器。
- 确保排气孔距其它物体至少1米。
- 勿触摸排气孔的周围,尤其是螺丝等 金属部分。一旦投影机开始工作,此 处会很热。
- 不要在机壳上放置任何东西。放在机 壳上的东西不仅会受损,而且由于受 热,可能引起火灾。

冷却风扇用于冷却投影机。本投影机能检 测内部温度并控制冷却风扇的转速。

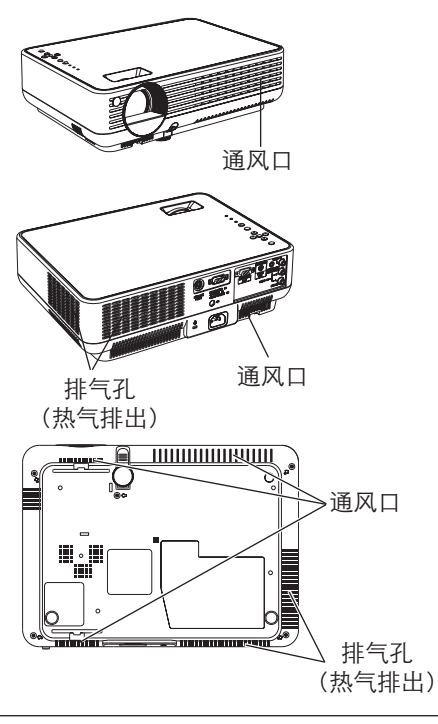

正确放置投影机

请务必正确放置投影机。错误的放置可能 缩短灯泡的使用寿命,甚至导致火灾。

 $20^{\circ}$ 不要倾斜投影机超过20 ∩ 度。  $20^\circ$ 

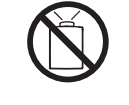

不 要 将 投 影 机 竖 起 来 投 影。

不 要 将 投 影 机 倒 置 来 投 影。

不 要 将 投 影 机 横 置 来 投

影。

移动投影机

移动投影机时,盖好镜头盖,并收起可调 节支脚,以防镜头和机壳受损。若较长时 期不使用投影机,把它装进合适的箱子, 以保护投影机。

使用投影机时,不要使其跌落、碰撞、受 强外力挤压或放其它东西在机壳上。

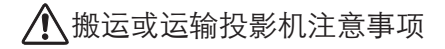

- 不要跌落或碰撞投影机,否则会使其 受损或引起故障。
- 搬运时,请使用合适的搬运箱。
- 不要让速递人员或运输公司使用不合 适的运输箱,否则可能导致投影机受 损。若通过速递人员或运输公司运送 投影机,请咨询销售商以获得最佳方 法。
- 在投影机充分冷却之前,不要将其放 进箱子。

## 各部分名称和功能

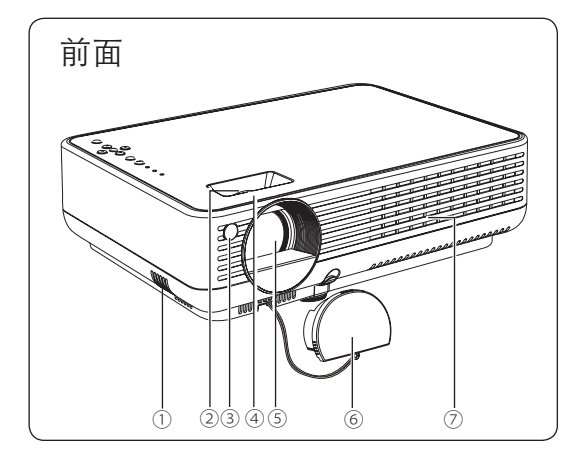

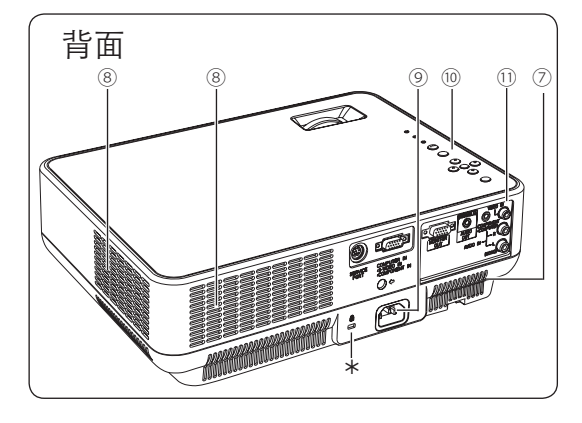

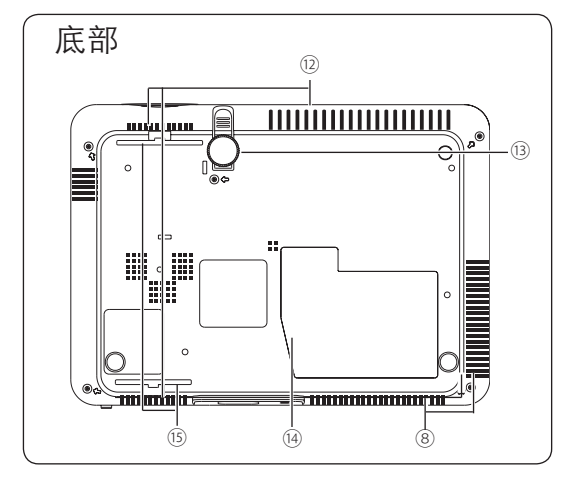

- ① 喇叭
- ② 变焦圈
- ③ 红外线遥控接收器
- ④ 聚焦圈
- ⑤ 投影镜头
- ⑥ 镜头盖
- ⑦ 通风口

## ⑧ 排气孔

## 注意

热气从排气孔排出,不要在这面的 附近放置热敏物体。

- ⑨ 电源线接口
- ⑩ 顶部控制面板和指示灯
- ⑪ 端子和接口
- ⑫ 通风口(背面和底部)
- ⑬ 可调节支脚
- ⑭ 灯泡盖
- ⑮ 空气过滤装置
- \* Kensington 防盗锁插槽

此插槽用于安装kensington防盗锁, 可避免投影机被盗。

\*Kensington为ACCO品牌集团注册商 标。

## 后端子

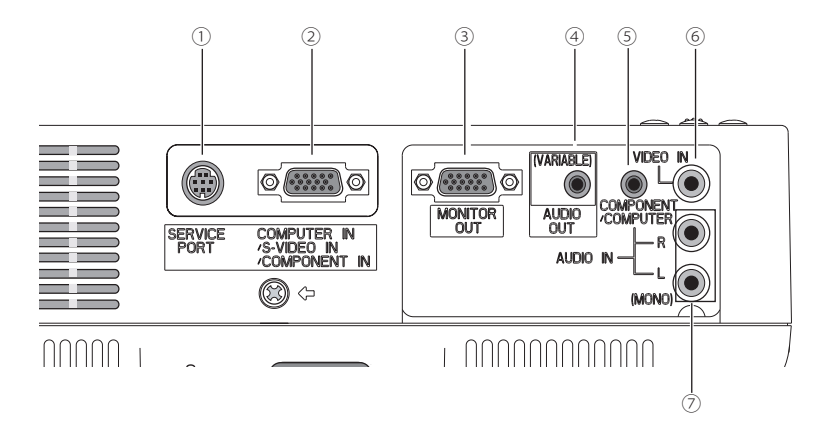

- ① 维修端口 用于维修投影机。
- ② 电脑输入/S-端子输入/分量输入 把电脑的输出信号、RGB scart 21针视 频输出、S-端子输出或分量视频输出连 接到此端子。(14-16页)
- ③ 显示器输出 此端子用于将来自电脑输入/S-端子输 入/分量输入的信号输入到另外的显示 器。
- ④ 音频输出(变量) 把 外 部 音 频 放 大 器 连 接 到 此 端 子 。 (14-16页) 此端子输出来自音频输入端子(⑤或 ⑦)的声音。
- ⑤ 分量/ 电脑音频输入 把②端子上所连接的电脑或视频设备的 音频输出(立体声)连接到此端子。 (14、16页)
- ⑥ 视频输入 把视频设备的复合视频输出连接到此端 子。(15页)
- ⑦ 音频输入

把 ② 或 ⑤ 端子所连接的视频设备的音 频输出连接到此端子。如果该音频输 出是单声道,请连接到L(MONO)端 子。)(15页)

## 各部分名称和功能

## 顶部控制面板

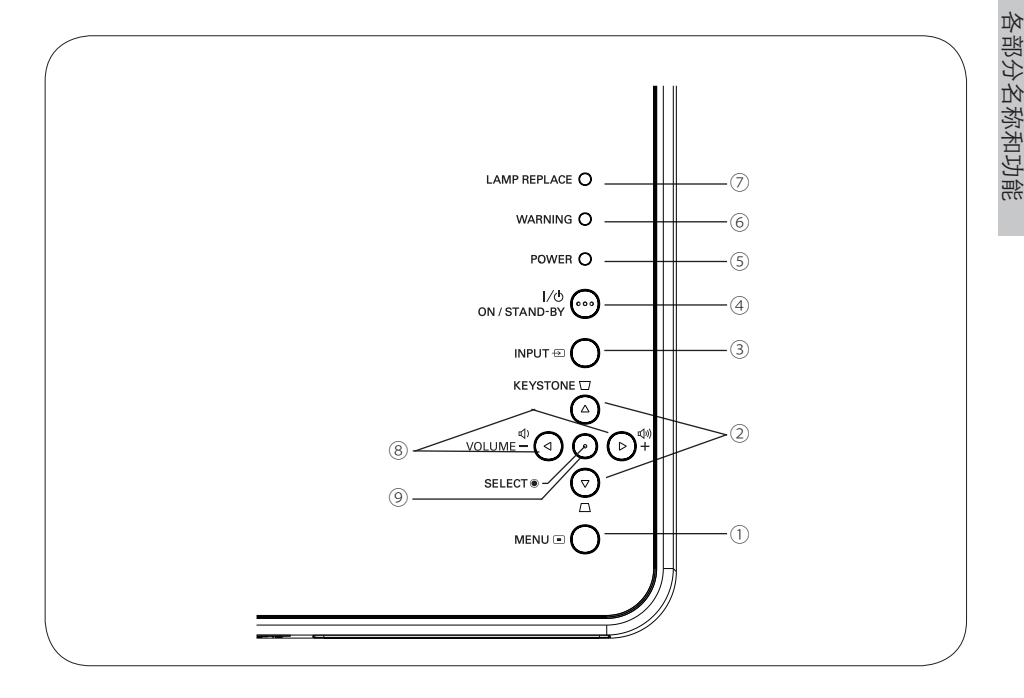

① 菜单键

打开或关闭屏幕菜单。(19页)

②梯形校正键

校正梯形扭曲。(21、 40页)

- ③ 输入键 选择输入源。(24、33、34页)
- ④ 电源开/待机键 开启或关闭投影机。(17、18页)
- ⑤ 电源指示灯 发出红色的光直到投影机可以被开启。 当投影机处于待机模式时,呈红色;投 影机处于工作状态时,呈绿色。(17、 18、59页)
- ⑥ 警告指示灯 当投影机检测到异常情况时,发出红色 光。当投影机内部温度超出操作范围 时,呈红色闪烁。(50、59页)
- ⑦ 灯泡更换指示灯 当投影灯泡使用寿命将尽时,变为黄 色。(53、59页)
- ⑧ 音量+/-键 调整音量大小。(21页)
- ⑨ 选择键
	- 执行选中的项目。(19页)
	- 在数码调焦模式中扩展或压缩图像。 (32页)
- 指示(▲▼◄►)键
	- ②和⑧可用作指示(▲▼◀▶)键
	- 在屏幕菜单中选择项目或调整数据。 (19页)
	- 在数码调焦+模式中选取图像的显示 区域。(32页)

## 各部分名称和功能

## 遥控器

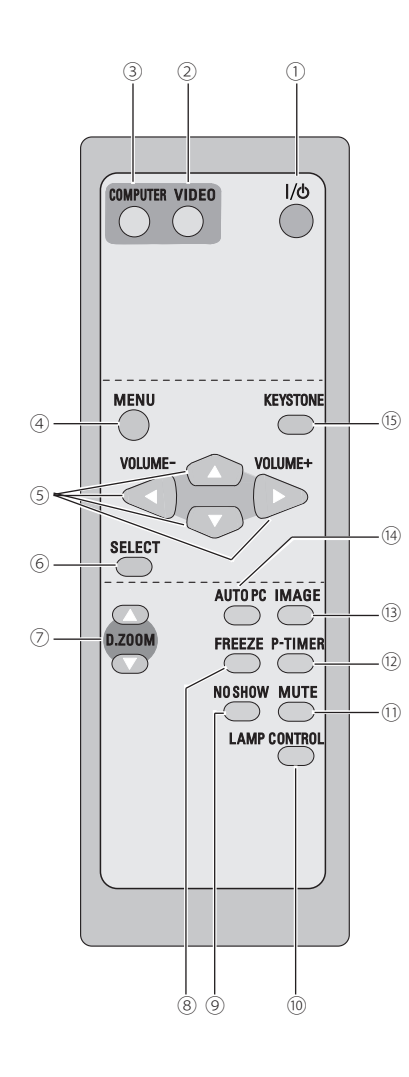

① 电源开/待机键 开启或关闭投影机。(17、18页) ② 视频键 选择视频输入源。(22、33页) ③ 电脑键 选择电脑输入源。(22、24、34页) ④ 菜单键 打开或关闭屏幕菜单。(19页) ⑧ 静止键 使投影图像静止。(22页) ⑦ 数码调焦 ▲▼ 键 扩大或缩小图像。(23、32页) ⑮ 梯形校正键 校正梯形失真扭曲。(23、40页) ⑭ 自动电脑调整键 自动调整电脑图像至最佳设置。(23、26页) ⑨ 无显示键 暂时关闭屏幕上的图像。(23页) ⑫ P计时键 操作P计时功能。(23页) ⑬ 图像键 选择图像模式。(23、29、36页) ⑩ 灯泡控制键 选择灯泡模式。(23、46页) ⑤ 指示▲▼◀▶ (音量+/-) 键 – 在屏幕菜单中选择项目或调整数据。(19 页) – 在数码调焦+模式中选取图像的显示区域。 (32页) – 调整音量。(指示 ◄► 键)(22页) ⑥ 选择键 – 执行选中的项目。(19页) –在数码调焦模式中扩展或压缩图像(32页) ⑪ 静音键 关闭声音。(22页) 为确保安全操作,请遵守以下预防措施: – 不要弯曲、跌落遥控器,或使其置于潮 湿、热的环境中。

> – 清洁时,使用软的干布。不要使用苯、溶 剂、挥发性清洁剂等化学用品。

## 遥控器电池的安装

1 打开电池盒盖。 2 把新电池装入盒内。 3 盖上盒盖。

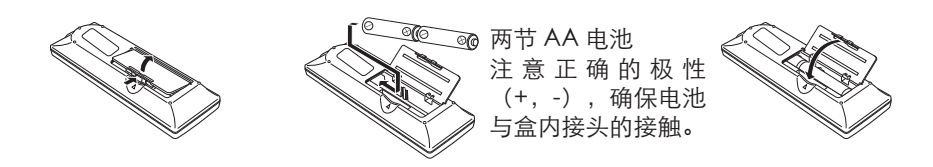

- 为确保安全操作,请遵守以下事项:  $\bigwedge$ ●使用2节AA或LR6型碱性电池。 ●同时更换两节电池。 ●不要同时使用一节新电池和一节旧电池。 ●避免接触水或其它液体。 ●不要把遥控器置于潮湿或热环境中。 ●不要摔落遥控器。 ●如果电池液体泄漏在谣控器中,请仔细清洁电池盒,然后装入新电池。 ●如果用类型不同的电池更换会有爆炸的危险。
	- ●按照电池上的说明处理用过的电池。

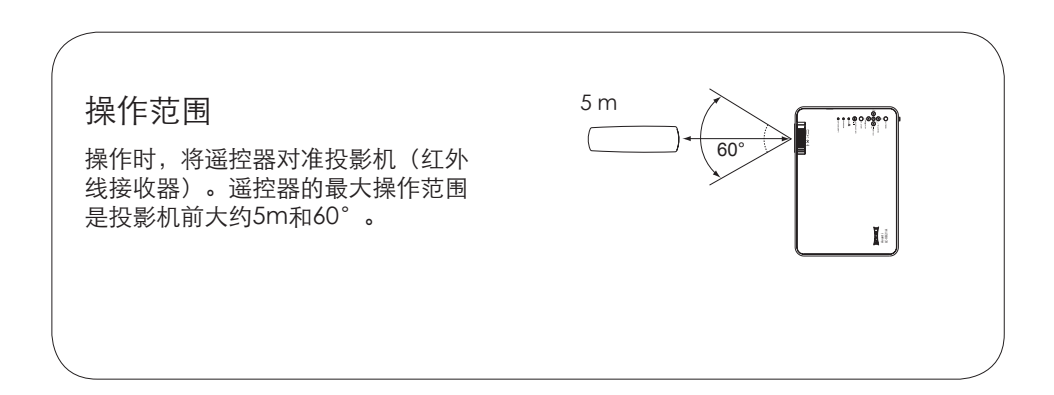

放置投影机

请参看下图放置投影机。请水平地放置投影机,使其投影到平滑的屏幕上。

注意:

- 室内亮度对投影图像的效果有着巨大影响,为了获得最佳图像,建议限制室内光线。
- •下面图中显示的是近似值,可能与实际尺寸不同。

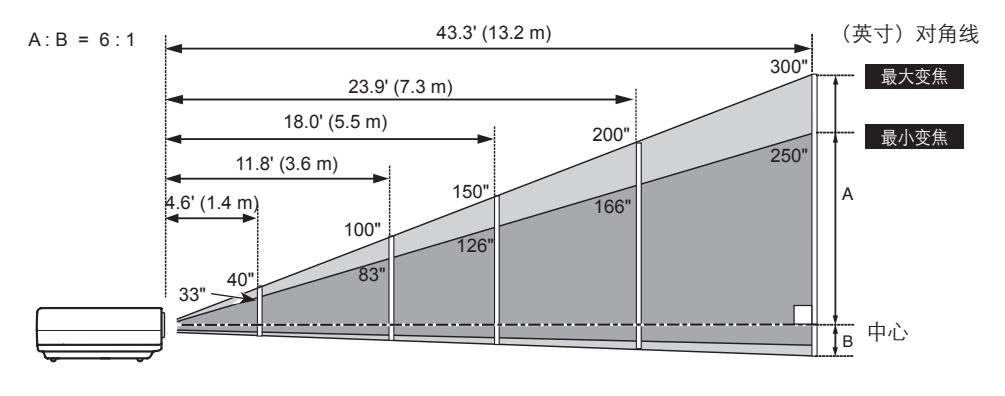

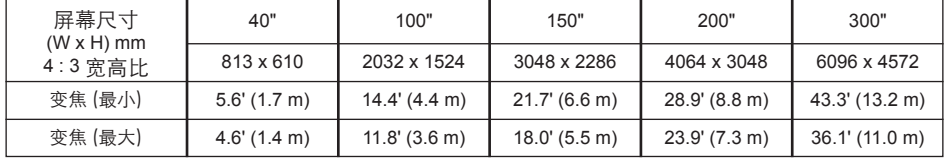

可调节支脚

利用可调节支脚,可把投影角度调至10.0度。

按住支脚锁,向上提投影机,松开可调节支脚。 达到合适的角度时,松开支脚锁锁住支脚。转动 可调节支脚进行微调。

投影图像的梯形失真可通过菜单操作进行调整。 (21、40页)

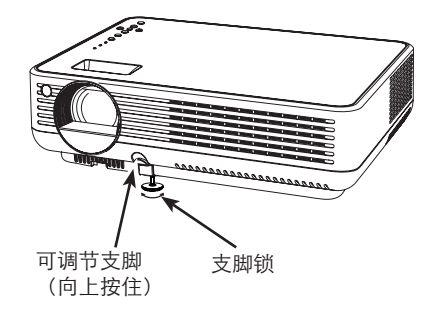

 $\overline{12}$ 

## 连接交流电源线

本投影机使用的标准电压为200-240V交流电源, 它可自动选择正确的输入电压。本机使用带中性接 地导线的单相电源系统。为了减小触电危险,不要 使用任何其它类型的电源系统。

如不能确定正在使用的电源类型,请咨询已获授权 的销售商或维修站。

在打开投影机前,先连接好所有的外围设备。(连 接请参看14-16页)

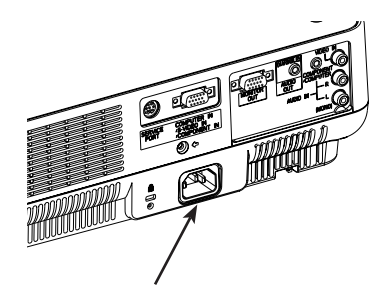

将交流电源线(配备)连接至投影 机。 交流电源插座应靠近本机并且容易

拔、插。

## 注意

为安全起见,不使用投影机时,请拔下交流电源 线。用交流电源线将投影机连接至插座时,投影 机处于待机模式并消耗少许电量。

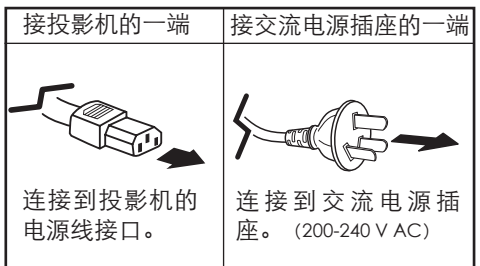

连接至电脑

用于连接的电缆

- VGA 电缆(迷你 D-sub 15 针) (仅配备一根电缆)
- 音频电缆(迷你插头:立体声) (本机不配备全部电缆。)

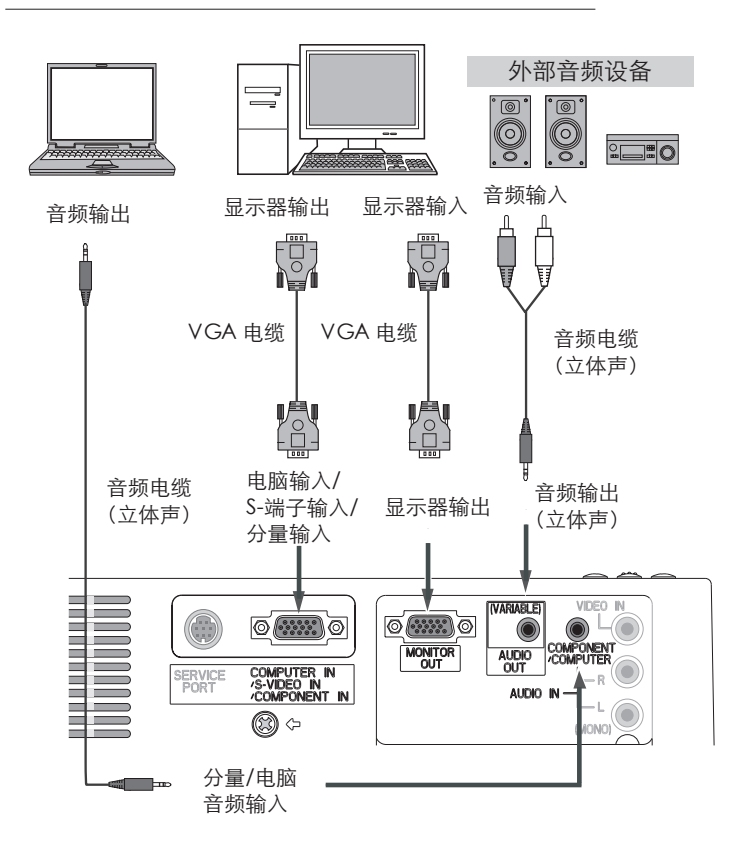

- 注意:
	- •如果输入源通过电脑输入/S-端子输入/分量 输入端子输入,请输入声音到分量/电脑音频 输入端子。
	- •如果把音频输出连接到外部音频设备,投影机 的内置喇叭将会断开。
	- •订购选配件请参看62页。

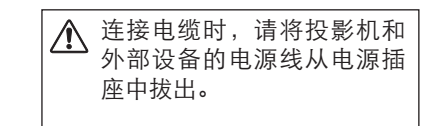

安装

## 连接至视频设备

用于连接的电缆

- 视频和音频电缆(RCA x 3)
- S-端子电缆
- S-端子-VGA电缆
- 音频电缆 (RCAx 2, 迷你插头: 立体声) (本机不配备全部电缆。)

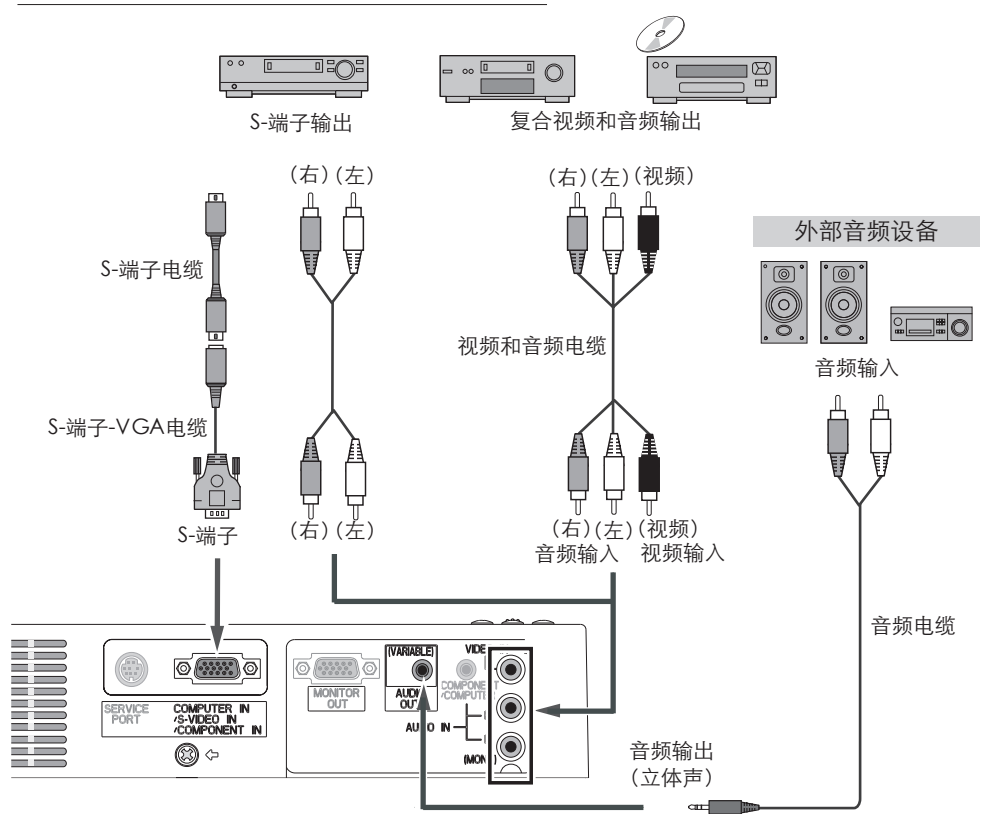

## 注意:

- •如果把音频输出连接到外部音频设备,投影机 的内置喇叭将会断开。
- •订购选配件请参看62页。

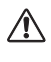

连接电缆时,请将投影机和外部设备的电 源线从电源插座中拔出。

## 连接至分量视频设备

用于连接的电缆

- 音频电缆(迷你插头:立体声)
- Scart-VGA 电缆
- 分量电缆
- 分量-VGA电缆 (本机不配备全部电缆。)

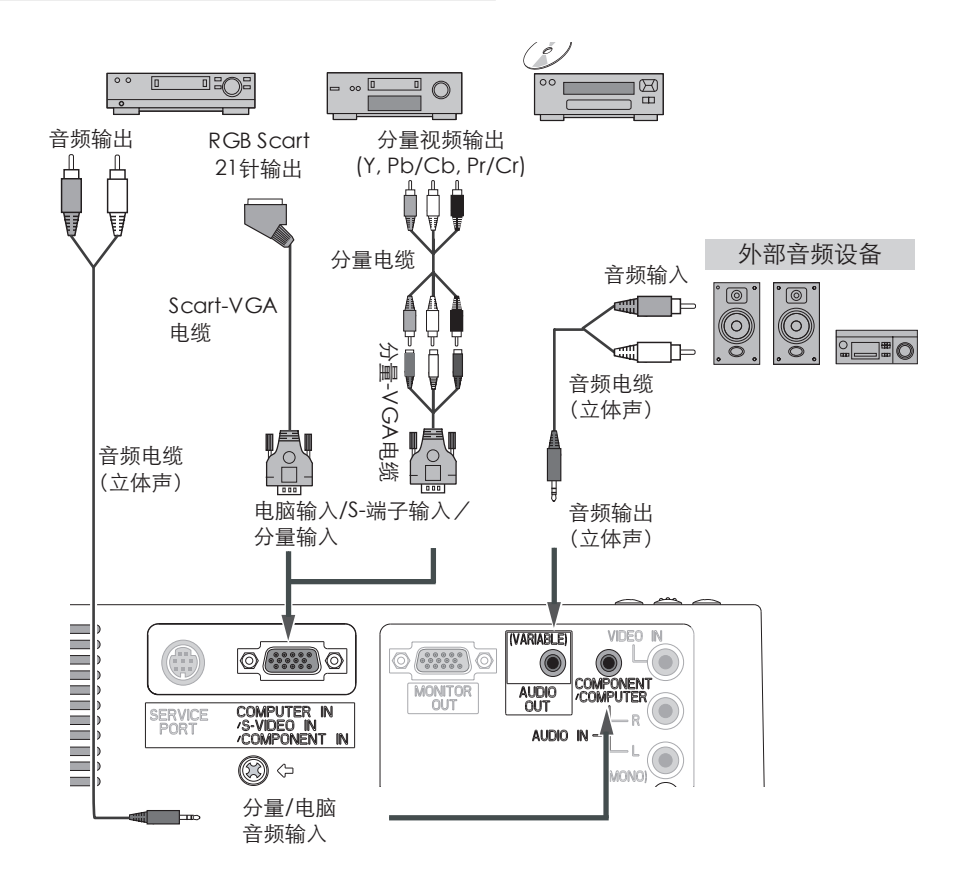

- 注意:
	- •如果把音频输出连接到外部音频设备,投影机 的内置喇叭将会断开。
	- •RGB Scart信号不能从输出端子输出。
	- •订购选配件请参看62页。

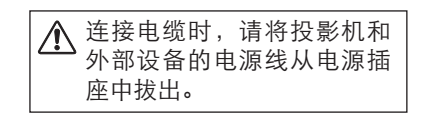

## 基本操作

开启投影机

- *1* 开启投影机前,先完成外部设备的连接(与电 脑、录像机等)。
- **2** 将投影机的交流电源线连接至电源插座,电源<br>———————————————————— 指示灯呈红色亮。
- 按顶部控制面板或遥控器上的电源开/待机 *3* 键,电源指示灯呈绿色亮,冷却风扇开始工 作。屏幕上出现预备显示,倒计时开始。
- *4* 倒计时之后,上次选择的输入源和灯泡模式图 标(46页)出现在屏幕上。

如果投影机被密码锁住,密码输入对话框将出 现。按以下步骤输入密码。

#### 输入密码

按指示 ▲▼键选择一个数字,然后按指示►键, 输入此数字并移动光标。数字变成"米"。如果 您输入错误的数字,按指示 ◄ 键,移动光标到需 要修改的数字,然后按指示 ▲▼ 键, 选择正确的 数字。

重复此操作,输入一个四位数号码。 "1234"是出厂设置的初始密码。

输入一个四位数号码后,按指示 ► 键,移动光标 到"决定"。按选择键,您就可以开始操作投影 机。

如果您输入的是错误密码, "密码"和数字(\*\* ) 变成红色。重新输入正确密码。

#### 什么是密码?

密码是用于识别个人身份的安全号码,允许知道 它的人操作投影机。设置密码可防止除特定用户 以外的人操作投影机。

密码由一个四位数的数字构成。如何用密码锁定 投影机的操作,请参看47、48页"设置"里面的 "密码锁定"功能。

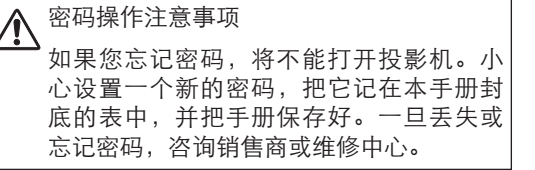

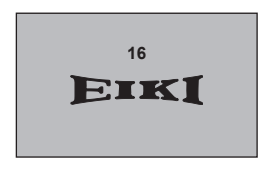

预备显示30秒以后消失。

上次的输入源和灯泡模式

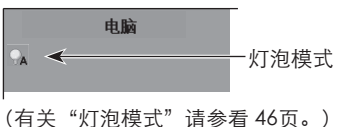

密码输入对话框

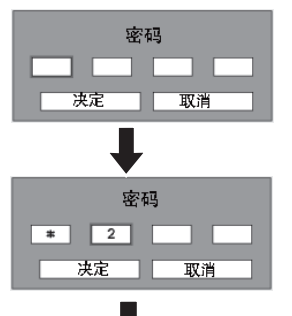

在"好"图标消失后, 可以操作投影机。

注意:

- •当"输入源搜索"设置为"开1" 或"开2"时,输入信号将自动被 搜索到。(44页)
- •当"标识选择"功能设为"关" 时,屏幕上不显示标识。(41页)
- •当"放映"功能选择"关闭倒数计 秒"或"关"时,屏幕上不显示倒 数计秒画面。(41页)
- •在倒数计秒期间,所有操作不起作 用。
- •密码对话框显示3分钟内,必须输 入正确密码,否则投影机将自动关 闭。

关闭投影机

- 按顶部控制面板或遥控器上的电源开/待机 *1* 键,屏幕上出现"电源关闭?"信息。
- 再次按电源开/待机键,关闭投影机。电源 *2* 指示灯持续呈红色闪烁,冷却风扇运行大约 120秒。(可选择风扇的噪音状态和转速。 参看49页。)此时,即使风扇仍在运行,也 可以断开电源线。
- *3* 当投影机已经充分冷却到可以再次启动,电 源指示灯呈红色亮。

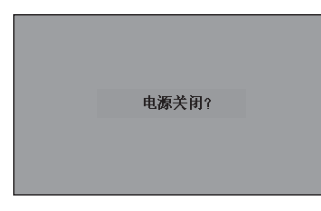

此信息4秒钟后消失。

- 为了维护灯泡的使用寿命,一旦打开投影 机,至少5分钟后才可关闭。
- 不要连续使用本机。连续使用将会缩短灯 泡的使用寿命。在24小时内一定要关机一 次,让它休息大约一个小时。

注意:

- •当"开启"功能设为"开"时,连接交流电 源线至电源插座,投影机将自动开启。(46 页)
- •冷却风扇的转速将随本机的内部温度而改 变。
- •在本机没有充分冷却之前,不能将其放进箱 子里面。
- •如果指示灯闪烁或呈红色亮,请参看50页 "警告指示灯"。
- •当电源指示灯闪烁时,表明正在冷却灯泡, 不能打开投影机。直到电源指示灯转为红 色,才能重新打开投影机。

## 如何操作屏幕菜单

投影机可通过屏幕菜单进行调整或设置。各项调 整和设置的步骤请参考后面几页的内容。

**1** 按菜单键,显示屏幕菜单。

注意:

- 按指示 ◄►键选择一个要调整的菜单图标。按 *2* 指示 ▲▼ 键选择一个要调整的项目。
- **3** 按选择键显示项目的数据。按指示◀▶键调整 数据。各项调整请参考后面几页的内容。

按下选择键后,被选中的项目才有效。

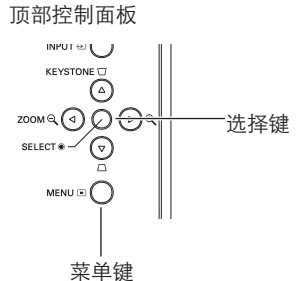

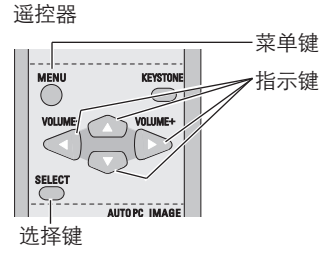

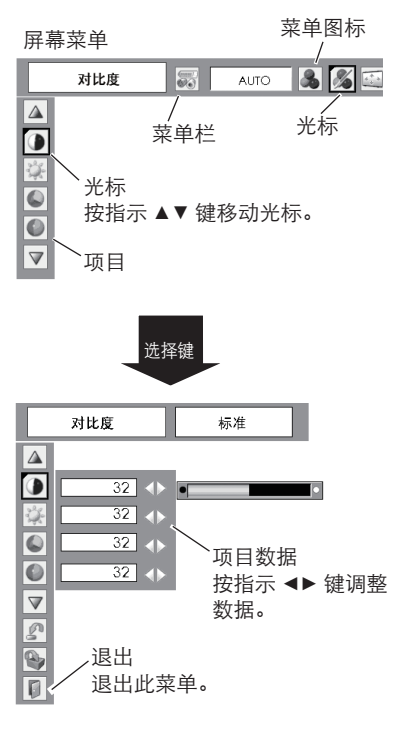

## 菜单栏

详细功能请参看57、58页的"菜单构成"。

电脑源

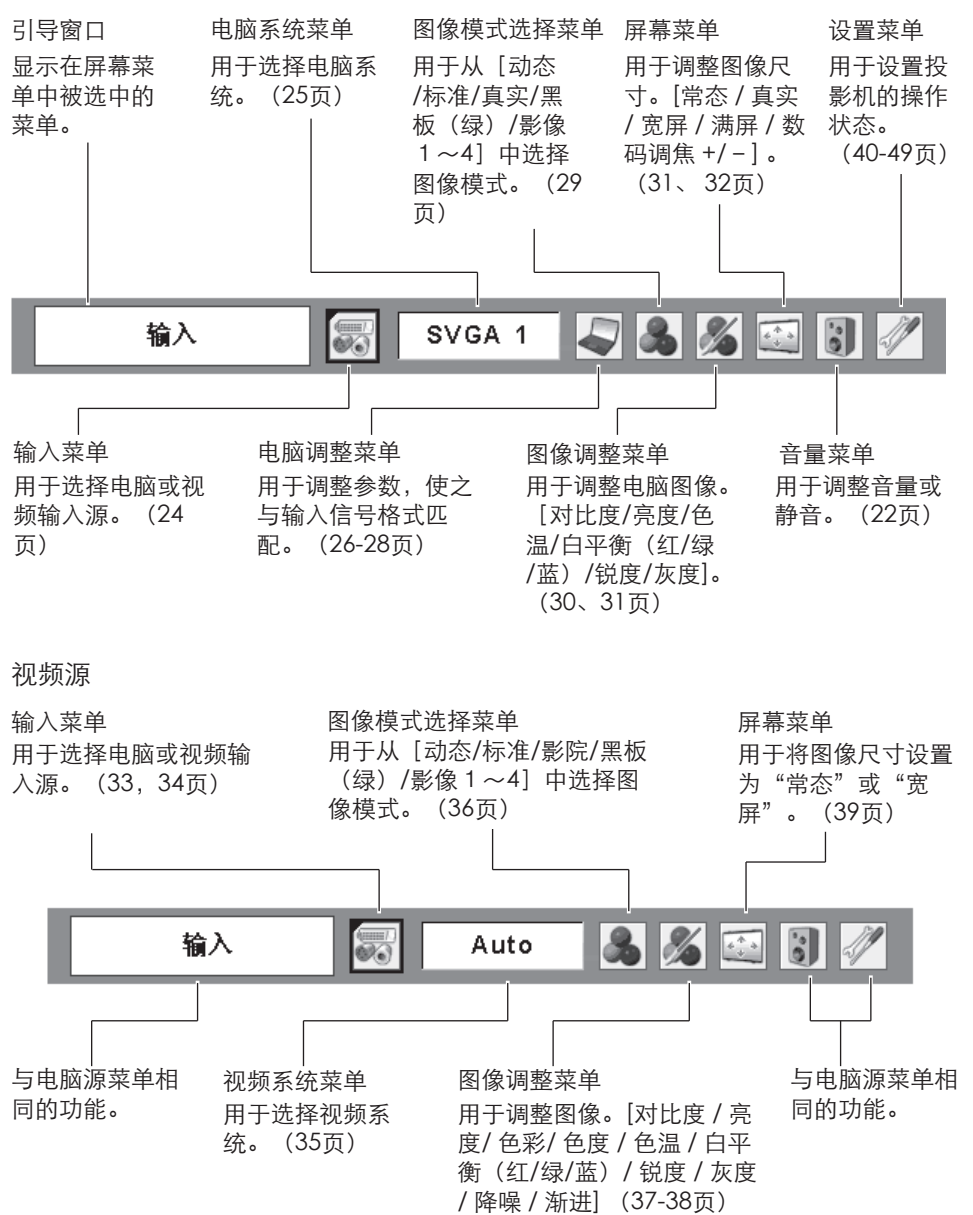

20

## 变焦与焦距调整

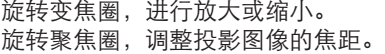

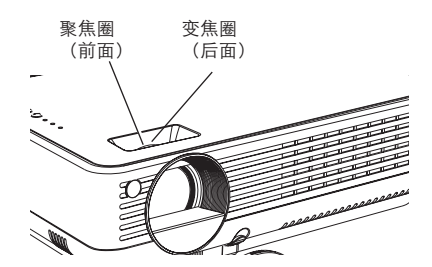

## 梯形校正

如果投影图像出现梯形失真扭曲,可利用梯形校 正功能进行调整。

按顶部控制面板或谣控器上的梯形校正键,显示 梯形校正对话框。

按顶部控制面板上的梯形校正键或遥控器上的指 示 ▲▼键校正梯形失真扭曲。梯形校正的调整可 以被储存。(40页)

按梯形指示 ▲ 键减小 上部的宽度。

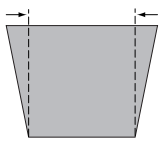

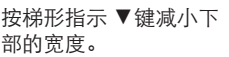

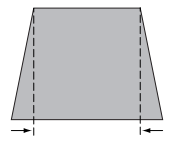

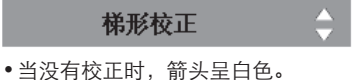

- •正在校正的那个方向的箭头变为红 色。
- •当做最大校正时,箭头消失。
- •当梯形校正对话框显示时,如果您再 按遥控器上的梯形校正键,则梯形校 正调整被取消。

顶部控制面板

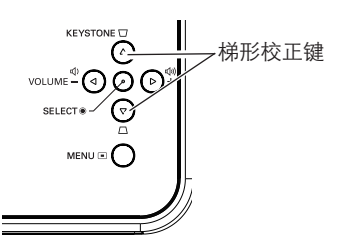

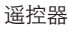

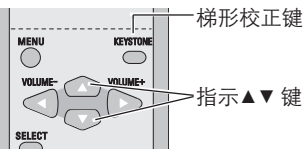

### 声音调整

直接操作

#### 音量

按顶部控制面板或谣控器上的音量(+/-)键调整 音量。音量对话框在屏幕上显示数秒钟。

#### 静音

按遥控器上的静音键,关闭声音。再按静音键或 按音量(+/-)键,恢复至原来的音量。 静音功能同样作用于音频输出端子。

#### 菜单操作

- *1* 按菜单键,显示屏幕菜单。 按指示 ◀▶键,移动红色光标至声音菜单图 标。
- **2** 按指示 ▲▼键,移动红色光标至您想选择的项 目,然后按选择键。

### 音量

按指示 ►键提高音量,按指示 ◄键降低音量。

#### ● 静音

按指示◀▶键静音对话框显示变为"开"时, 关闭 声音。

按音量 ◄►键恢复原来的音量。

## 遥控器的操作

一些常用操作,建议使用遥控器进行。 仅按一个按键就可以进行操作,无需呼出屏幕菜单。

#### 电脑/视频键

按谣控器上的电脑/视频键, 选择输入源。详见 25,34和35页。

#### 静止键

按遥控器上的静止键,使屏幕图像静止。 再按静止键或其它任意键,解除此功能。

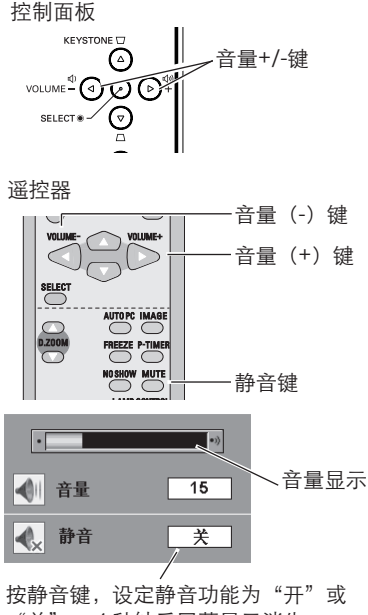

"关"。4秒钟后屏幕显示消失。

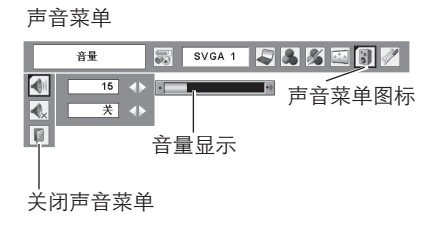

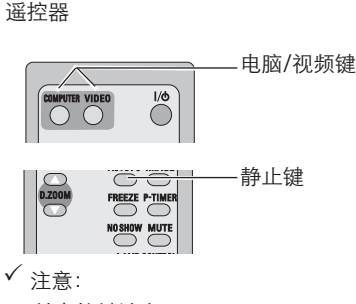

其它按键请参见下页。

自动电脑调整键

按遥控器上的自动电脑调整键,执行自动电脑调 整调整功能。详见26页。

#### 数码调焦▲▼键

按遥控器上的数码调焦▲▼键,放大或缩小图像。 详见32页。

#### 无显示键

按遥控器上的无显示键,图像消失,出现黑屏。 再按无显示键或其它任意键,恢复正常。若在设 置菜单的"标识"项目中把捕捉的图像设置为 "用户"(41页),则每按一次无显示键,屏幕 变化如下:

黑屏 → 捕捉图像 → 正常 → ......

#### 梯形校正键

详见21页。

#### 图像键

按遥控器上的图像键,选择想要的图像模式。详 见30、36页。

#### P计时键

按遥控器上的P计时键,计时显示"00:00"出现 在屏幕上,并开始计时(00:00~59:59)。 按P计时键,停止计时。再按一次计时键,计时显 示消失。

#### 灯泡控制键

按遥控器上的灯泡控制键,选择灯泡模式,改变 屏幕亮度。

正常.......正常亮度。 Auto......根据输入信号而控制亮度。 ● Eco.......较低亮度,减少灯泡电能消耗,延长灯 泡的使用寿命。

遥控器

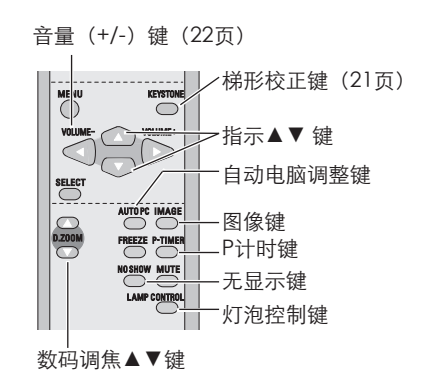

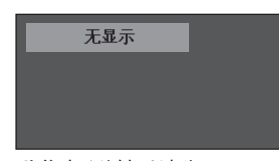

此信息4秒钟后消失。

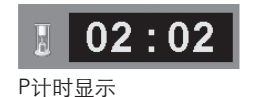

基本操作

输入源选择

直接操作

按顶部控制面板上的输入键或按遥控器上的电脑 键,选择"电脑"。

在使用这些按键之前,通过如下所述的菜单操作 选择正确的输入源。

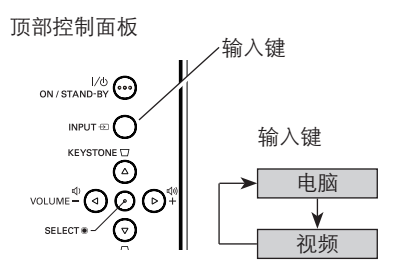

遥控器

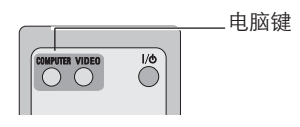

菜单操作

- 按菜单键,显示屏幕菜单。按指示 ◄► 键, *1* 移动光标至输入菜单图标。
- **2**  按指示▲▼键,移动光标至 "电脑" ,然后 按选择键。
- **3** 在"电脑"的源选择菜单出现后,移动光标 至"RGB",然后按选择键。

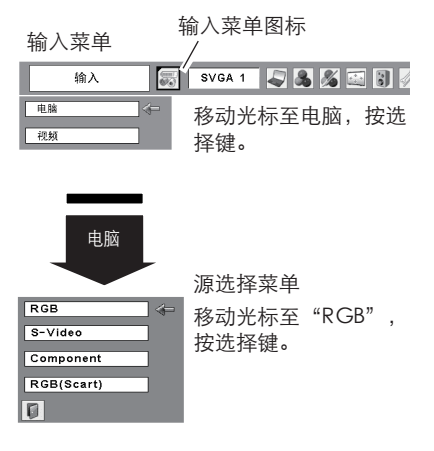

注意:

当输入源搜索功能被设置为"开1"或"开 2"时,自动搜索输入信号。(44页)

## 电脑系统输入

本投影机的多扫描系统和自动电脑调整功能可以自动检测到VGA、SVGA、XGA、SXGA WXGA或UXGA基础上的众多电脑系统。如果电脑被选中作为一个信号源,本投影机将 自动检测其信号格式,并进行自我调整,不需要附加的设置,就可以投影出一个完美的图 像。(本投影机所提供的投影格式请参看60页)。 投影机将显示以下信息中的一种:

- 当投影机不能识别由电脑系统所提供的 连接信号时, "AUTO"信息将出现在 电脑系统菜单图标上。自动电脑调整功 能将对投影机进行调整并投影出恰当的 图像。当图像不能恰当显示时,需进行 手动调整。(27,28页) Auto
- 电脑系统菜单

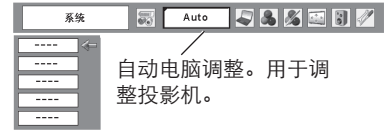

- 无来自电脑的信号输入。检查电脑和投 影机的连接。 ---- (参看55页"故障检测"。)
- 用户在电脑调整菜单中手动预置的系 统。调整数据可储存在模式1-5中。 (27,28页) 模式1
- SVGA 1 本投影机提供的电脑系统。投影机选择 合适的系统并把它显示出来。

"模式1"和 "SVGA1"仅为例子。

手动选择电脑系统

电脑系统也可以通过手动选择。

- 1 按菜单键,显示屏幕菜单。按指示 <► 键,移 动光标至电脑系统菜单图标。
- **2** 按指示▲▼键,移动红色箭头至想设定的系 统,然后按选择键。

电脑系统菜单

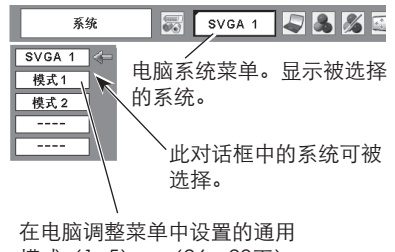

模式(1~5)。(26、28页)

## 自动电脑调整

自动电脑调整功能可以自动调整"细微同步", "总点数", "水平"和"垂直", 使其 与电脑一致。自动电脑调整功能可以按以下步骤操作:

### 直接操作

按遥控器上的自动电脑调整键,直接执行自动电 脑调整功能。

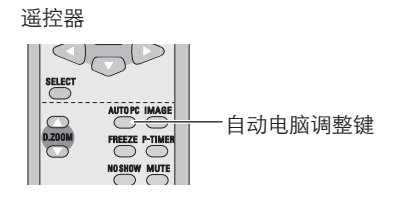

菜单操作

自动电脑调整

- **1** 按菜单键,显示屏幕菜单。按指示◀▶键, 移 动光标至电脑调整菜单图标。
- **2** 按指示▲▼键,移动光标至"自动电脑调整" <mark>鼍</mark> <sup>"移动光标至"自动电脑调整"<br>【2】 万万万人可以说是什么可以</sup> 图标,然后按选择键两次。

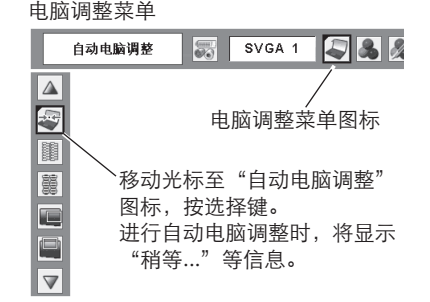

储存调整参数

本投影机可储存来自自动电脑调整的参数。一旦 参数被储存,通过在电脑系统菜单里选择模式 (25页) 就可以完成设置。参看28页"储存"。

注意:

- •一些电脑的"细微同步","总点数","垂直"和"水平"不能完全通过此自动电 脑调整功能进行调整。如果利用此功能不能投影出合适的图像,请进行手动调整。 (27,28页)
- •当在电脑系统菜单中选择"480i", "575i", "480p", "575p", "720p", "1035i"或"1080i"时, "自动电脑调整"不能被操作。(25页)

## 手动电脑调整

有些电脑使用的是特殊信号格式,从而使本投影机的多扫描系统不能对其进行检测。本投 影机具有手动电脑调整功能,使用户能够精确地调整各种参数,使之与那些特殊的信号格 式相匹配。本投影机有五个独立的储存区域用来储存那些手动调整的参数。对于某一特定 的电脑,用户随时可根据需要将设置调出。

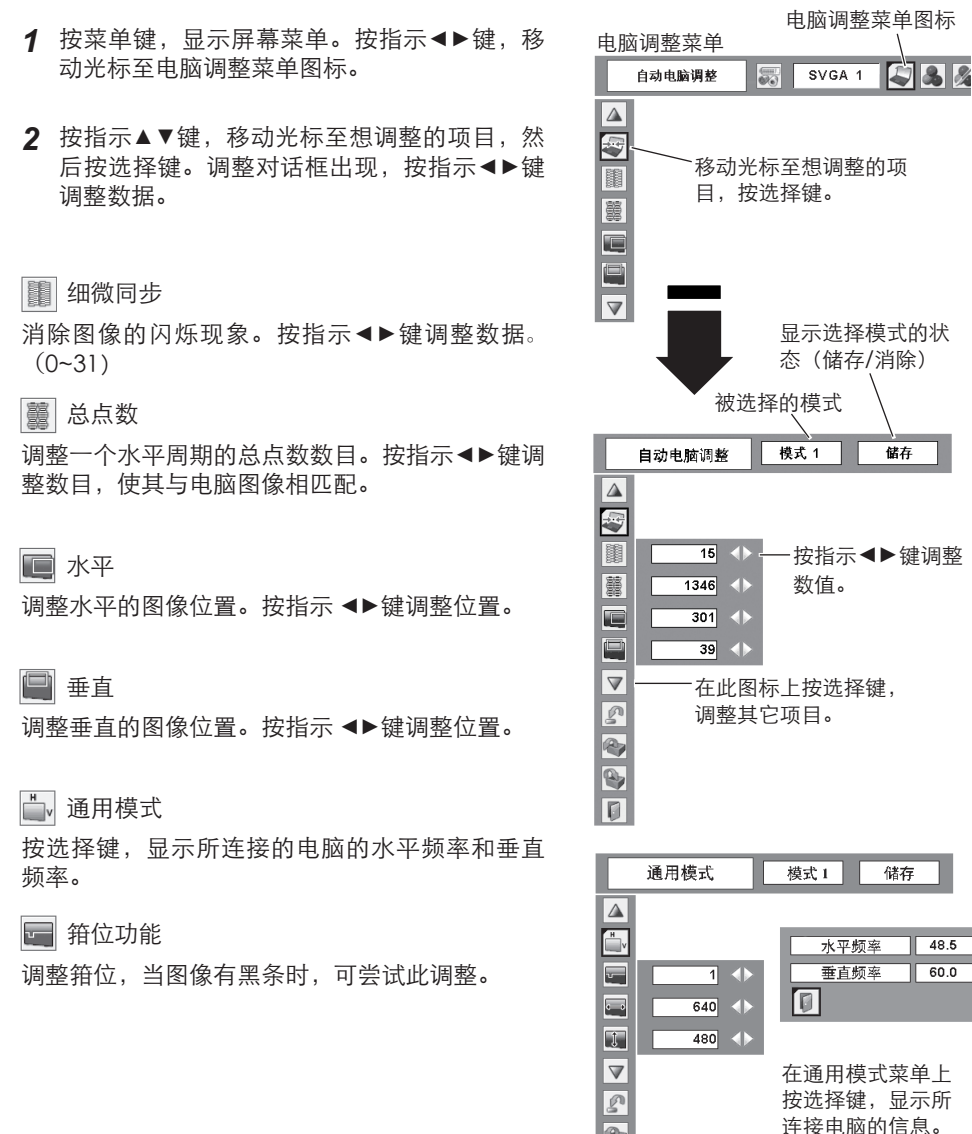

R 8 IO  $48.5$ 

 $60.0$ 

**B**放映面积H

调整投影机的水平放映面积。按指示 ◀▶键, 减 少/增加数值。

#### 放映面积V

调整投影机的垂直放映面积。按指示◀▶键,减少 /增加数值。

#### 重新设定

重新设置调整过的数据,选择"重新设置",然 后按选择键。显示确认对话框。选择「是], 把 所有调整恢复到初始状态。

### 2 待选模式

清除以前储存的数据,移动光标至"待选模式" 图标,按选择键。移动光标至想清除的模式,按 选择键。

## 4 储存

储存调整数据。移动光标至"储存"图标,按选 择键。移动光标,从模式1~5中选择想要储存的一 个,然后按选择键。

## 退出

退出电脑调整菜单。

#### 注意:

 当 在 电 脑 系 统 菜 单 中 选 择 " 4 8 0 i " 、  $"575i"$ ,  $"480p"$ ,  $"575p"$ , "720p"、 "1035i"或 "1080i" 时, "放映面积(H/V)"不能被选择。(25页)

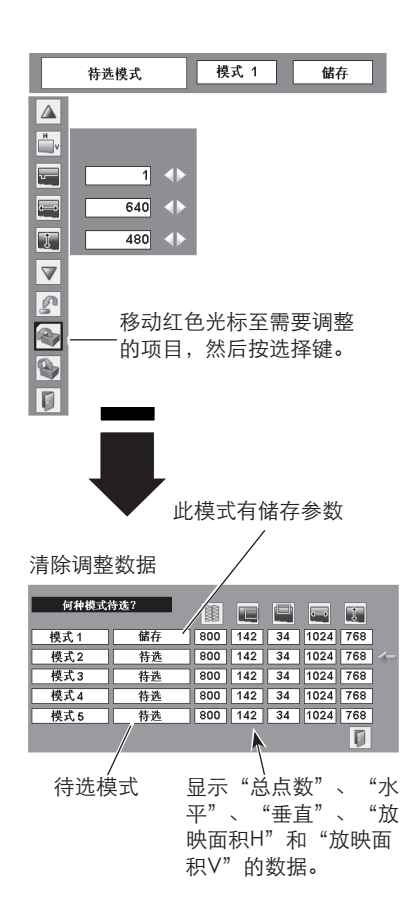

#### 储存调整数据

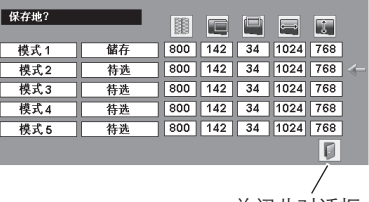

关闭此对话框

28

图像模式选择

直接操作

按遥控器上的图像键,从"动态"、"标准"、 "真实"、"黑板(绿)"、"影像1"、"影像 2"、"影像3"和"影像4"中选择一种图像模 式。

动态

适合在明亮的房间里观看的图像模式。

标准

本机预置好的正常图像模式。

真实

已改进半色调的生动图像模式。

黑板(绿)

此图像模式适用于投影在一块黑板(绿)上的图 像。

此模式有助于提高投影在黑板(绿)上的图像的 质量。主要作用于绿色的板上,而不是黑色的板 上。

影像1~4

用户在图像调整菜单中预设的图像模式。

菜单操作

- **1** 按菜单键,显示屏幕菜单。按指示◀▶键移动 光标至图像模式选择菜单图标。
- 2 按指示▲▼键,移动光标至想设定的图像模 式,然后按选择键。

■ 动态

适合在明亮的房间里观看的图像模式。

→∞ 标准

本机预置好的正常图像模式。

真实

已改进半色调的生动图像模式。

黑板(绿)

适用于投影在一块黑板(绿)上的图像。参看上 面的详细描述。

□1 影像1~4

用户在图像调整菜单中预设图像模式。

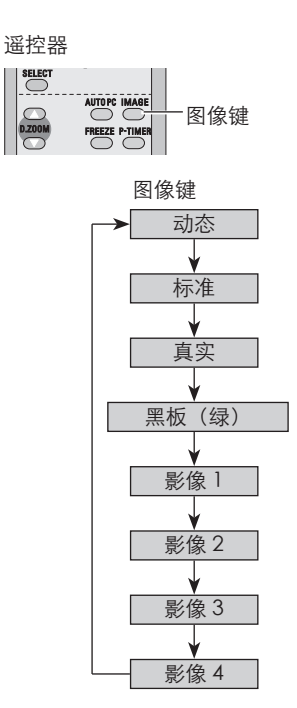

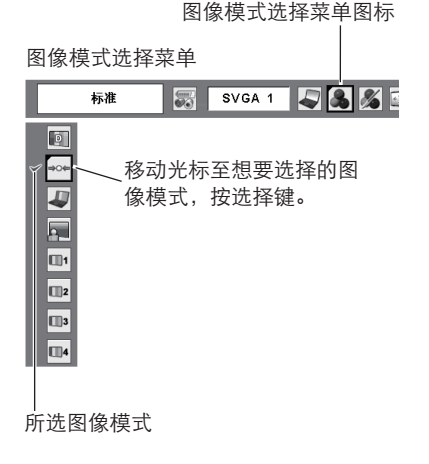

图像调整

- **1** 按菜单键,显示屏幕菜单。按指示◀▶键,移 动光标至图像调整菜单图标。
- 按指示▲▼键,移动光标至想要调整的项目, *2* 按选择键。各项目的数据会被显示出来,按指 示 ◄►键调整各数据。

■ 对比度

按指示◄键降低对比度,按指示►键增加对比度。  $(0 - 63)$ 

亮度

按指示◄键调整图像变暗,按指示►键调整图像变 亮。(0~63)

2 色温

按指示◄键或指示►键调整色温至希望的程度。 (超低、低、中或高)

白平衡(红)

按指示◄键使红色调变浅,按指示►键使红色调变 深。(0~63)

白平衡(绿)

按指示◄ 键使绿色调变浅,按指示►键使绿色调 变深。(0~63)

白平衡(蓝)

按指示◄键使蓝色调变浅,按指示►键使蓝色调变 深。(0~63)

锐度

按指示◄键柔化图像,按指示►键锐化图像。  $(0~15)$ 

灰度

按指示◄►键以获得更好的对比平衡。(0~15)

重新设定

重新调整数据,选择"重新设定",然后按选择 键。显示确认对话框,选择[是],把所有调整 恢复到初始状态。

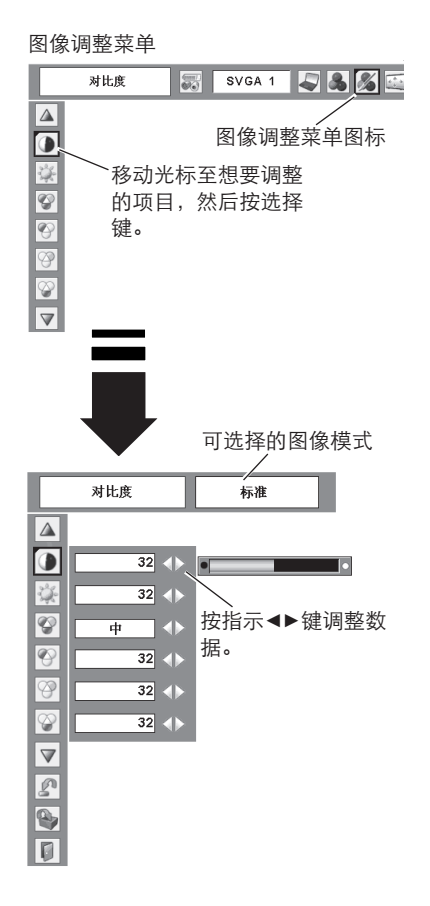

√注意: 调整"白平衡(红)"、"白平衡 (绿)"或"白平衡(蓝)"后, "色温"将自动变为"调整中"。

**4 储存** 

储存调整过的数据,选择"储存",然后按选择 键。按指示▲▼键至"影像1~4"中想要选择的 一个,然后按选择键。确认对话框将出现,选择 [是]。 在图像模式选择菜单中(29页),选择"影像"

可以呼出储存的数据。

- 日 退出
- 关闭图像调整菜单。

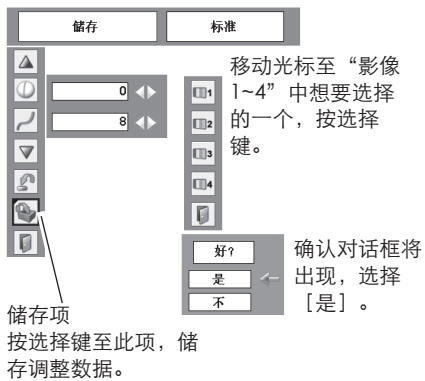

## 屏幕尺寸调整

本投影机具有图像屏幕尺寸重设功能,使用户能显示想要的图像尺寸。

- **1** 按菜单键,显示屏幕菜单。按指示◀▶键,移 动光标至屏幕菜单图标。
- **2**  按指示▲▼键,移动光标至想要选择的功能, 按选择键。

常态

提供适合屏幕尺寸的图像。

真实

提供图像的原始尺寸。当原始的图像大于屏幕尺 寸 (800x600) 时, 本机会自动进入图像显示区域 模式,按指示▲▼◀▶键选择图像显示区域。调整 时,箭头变为红色。到达调整的限度时,箭头消 失。

宽屏

通过均匀扩大图像宽度提供适合视频宽高比 (16:9)的图像。此功能可以把压缩的视频信号 扩展为16:9。

#### 3. 满屏

提供一个满屏图像。

 $SVGA$  1 5385 常态  $rac{1}{600}$ ۵ 屏幕菜单图标 E 移动光标至想选择的功能, E 按选择键。  $\overline{\mathbb{R}}$  $\overline{\mathbb{Q}}$  $\overline{\mathbb{Q}}$ 

屏幕菜单

- 注意: •当 在 电 脑 系 统 菜 单 中 选 择 7 2 0 p (HDTV)、1035i (HDTV)或 1080i (HDTV) (25页) 时, 此屏 幕菜单不能操作。
	- •当分辨率高于1600x1200,本机不能 显示。假如您的电脑的屏幕分辨率高 于1600x1200,在连接至本机前请重 新设置为较低的分辨率。
	- XGA (1024x768) 以外的其它图像 数据将被修改至初始模式中的屏幕尺 寸。
	- 当在电脑系统菜单中选择"480i"、 "575i"、"480p"或"575p" (25页)时,不能选择"真实"、 "满屏"和"数码调焦+/-"。

扩大和压缩图像 みんしゃ こうしん さいしゅう いちのう みゃく いちのしゃ

数码调焦 ▲

当选择"数码调焦+"时,屏幕菜单消失, 显示 "数码调焦+"信息。按数码调焦▲键或选择键扩 大图像尺寸,按指示▲▼◄►键选取图像的显示区 域。此显示区域选取功能只能在图像大于屏幕尺 寸时有效。

数码调焦 ▼

当选择"数码调焦-"时,屏幕菜单会消失,显示 "数码调焦-"信息。按数码调焦▼键或选择键压 缩图像尺寸。

此操作可将图像尺寸缩小成原始尺寸。

除数码调焦▲▼键、选择键和指示键以外,按任意 键,退出"数码调焦+/-"模式。

返回原屏幕尺寸。可从"屏幕尺寸调整"中选择 屏幕尺寸, 或在"输入源选择" (24页) 中重新 选择输入源,或按数码调焦▲▼键调整屏幕尺寸。

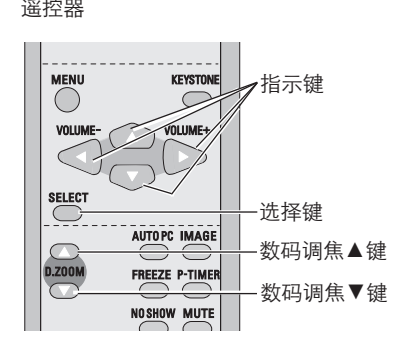

注意:

- •如电脑调整菜单中储存的模式已被使 用(28页),则显示区域选取功能不 能正常工作。
- •当在电脑系统菜单中选择"480i"、 "575i"、 "480p"或 "575p"时 (25页),不能选择"真实"、"满 屏"和"数码调焦+/-" 。
- •如果选择"满屏"或"真实",则不 能选择"数码调焦+/-"。

输入源选择(视频)

直接操作

按顶部控制面板上的输入键或遥控器上的视频键 选择视频。

在进行这些操作之前,通过如下所述的菜单操作 选择正确的输入源。

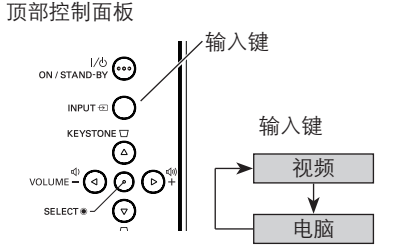

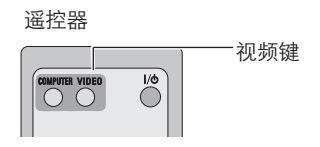

菜单操作

- **1** 按菜单键,显示屏幕菜单。按指示◀▶键,移 动光标至输入菜单图标。
- **2**  按指示▲▼键,移动光标至 "视频" ,然后按 选择键。显示源选择菜单。

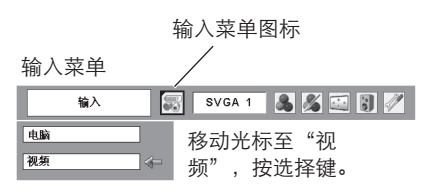

## 输入源选择(S-端子、Component、RGB Scart 21针)

直接操作

按顶部控制面板上的输入键或遥控器上的电脑键 选择"电脑"。

在进行这些操作之前,通过如下所述的菜单操作 选择正确的输入源。

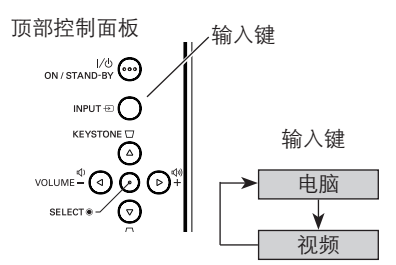

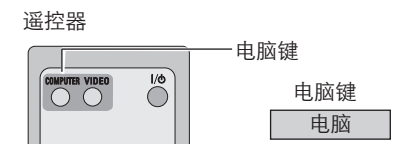

菜单操作

- *1* 按菜单键,显示屏幕菜单。按指示◄►键,移 动光标至输入菜单图标。
- **2**  按指示▲▼键,移动光标至 "电脑" ,然后按 选择键。
- **3** 源选择菜单显示为"电脑"后,移动光标 至"S-端子"、"Component"或"RGB (Scart)",然后按选择键。

S-端子

- 若S-端子输入信号连接在电脑输 入/S - 端子输入/分量端子输 入,选择"S-端子"。
- 若输入源是来自用分量VGA电缆 连接到电脑输入/S-端子输入/分 量 输 入 端 子 的 视 频 设 备, 选 择 "Component"。 **Component**
- 若输入源来自用Scart-VGA电缆 连接到电脑输入/S-端子输入/分 量 输 入 端 子 的 视 频 设 备, 选 择 "RGB (Scart)"。 RGB (Scart)

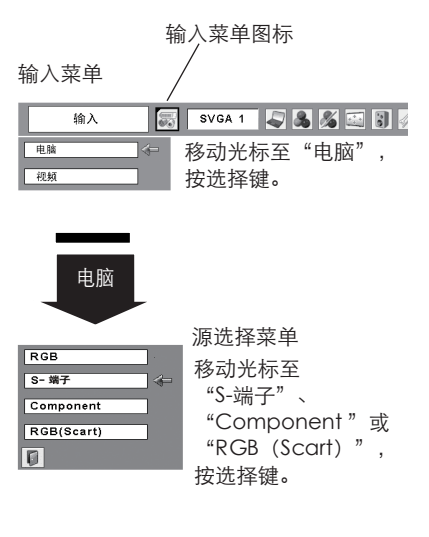

注意:

当"输入源搜索"功能被设定为"开1"或 "开2"时,输入信号将被自动搜索到。(44 页)

视频系统选择

- **1** 按菜单键,显示屏幕菜单。按指示◀▶键,移 动光标至视频系统菜单图标。
- **2**  按指示▲▼键,移动光标至想选择的系统,按 选择键。

视频或S-端子

Auto

投影机能自动检测到输入的视频信号,并自我调 整至最佳状态。

当视频系统是"PAL-M"或"PAL-N"时,请手 动选择系统。

PAL/SECAM/NTSC/NTSC4.43/PAL-M/PAL-N

如果投影机不能再现适当的图像, 则需要在 "PAL"、"SECAM"、"NTSC"、"NTSC 4.43"、 "PAL-M"和 "PAL-N"之中选择一个 特定的播放信号格式。

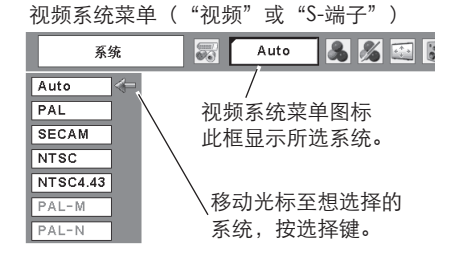

Component

Auto

投影机能自动检测到输入的视频信号,并自我调 整至最佳状态。

分量视频信号格式

如果 投 影 机 不 能 再 现 适 当 的 图 像 , 则 需 要 在 "480i"、"575i"、"480p"、"575p"、 "720p"、"1035i"和"1080i"之中选择一个 特定的分量视频信号格式。

视频系统菜单(Component)

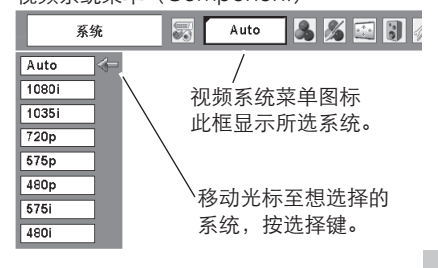

注意:

当选择"RGB (Scart)"时, 视频系统菜单 不能被选择。

视频输入

图像模式选择

直接操作

按遥控器上的图像键,从"动态"、"标准"、 "影院"、"黑板(绿)"、"影像1"、"影 像2"、"影像3"和"影像4"中选择一种图像模 式。

动态

适合在明亮的房间里观看的图像模式。

标准

本投影机预设的正常图像模式。

影院

通过微调得到的图像模式。

黑板(绿)

此图像模式适用于投影在一块黑板(绿)上的图 像。

此模式有助于提高投影在黑板(绿)的图像的质 量。

影像1~4 此模式作用于绿色板上,而不是黑色板上。

用户在图像调整菜单中预设的图像模式。(37、38 页)

#### 菜单操作

- 1 按菜单键,显示屏幕菜单。按指示◀▶键移动 光标至图像模式选择菜单图标。
- **2** 按指示▲▼键,移动光标至想要选择的图像模 式,然后按选择键。

#### ■ 动态

适合在明亮的房间里观看的图像模式。

#### →∞ 标准

本投影机预设的正常图像模式。

影院

通过微调得到的图像模式。

黑板(绿)

适用于投影在一块黑板(绿)上的图像。参看上 面的详细描述。

□1 影像1~4

用户在图像调整菜单中预设的图像模式。

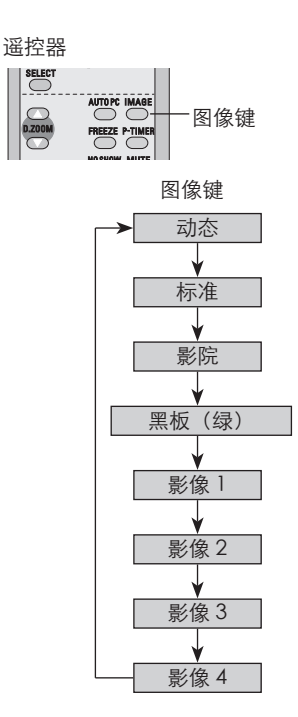

图像模式选

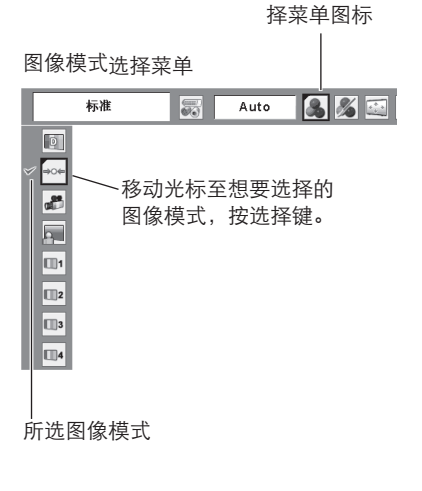

## 图像调整

- **1** 按菜单键,显示屏幕菜单。按指示◀▶键移动 光标至图像调整菜单图标。
- 按指示▲▼键,移动光标至想要调整的项目, *2* 按选择键。各项目的数据会被显示出来,按指 示 ◄►键调整各数据。

#### ● 对比度

按指示◄键减小对比度,按指示►键增加对比度。  $(0~0~0~0~)$ 

## 亮度

按指示◄键调整图像变暗,按指示►键调整图像变 亮。(0~63)

### 色彩

按指示◄键使色彩变暗,按指示►键使色彩变亮。  $(0 - 63)$ 

## ● 色度

按指示◄►键调整图像至合适的色度。(0~63)

## 2 色温

按指示◄键或指示►键调整色温至希望的程度。 (超低、低、中或高)

白平衡(红)

按指示◄键使红色调变浅,按指示►键使红色调变 深。(0~63)

白平衡(绿)

按指示◄键使绿色调变浅,按指示►键使绿色调变 深。(0~63)

### 白平衡(蓝)

按指示◄键使蓝色调变浅,按指示►键使蓝色调变 深。(0~63)

#### √ 注意:

- •当 视 频 系 统 为 " P A L " 、 " S E C A M " 、 "PAL-M"或 "PAL-N"时, 不能调整 "色 度"。
- •调整任一白平衡(红、绿、蓝)后,色温将变 为"调整中"。

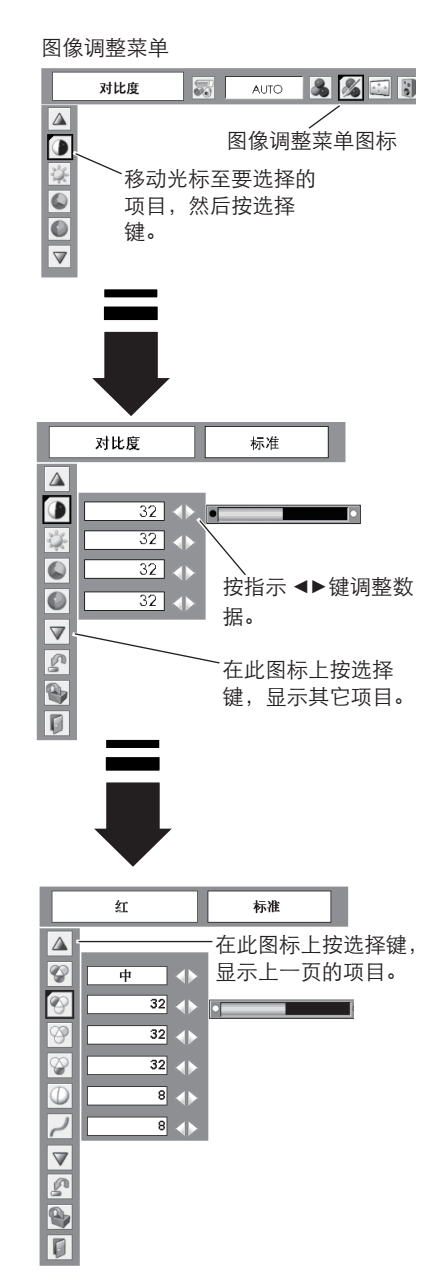

锐度

按指示◄键柔化图像,按指示►键锐化图像。  $(0~15)$ 

灰度

按指示◄►键以获得更好的对比平衡。(0~15)

### 降噪

此 功 能 可 减 少 屏 幕 的 噪 音 干 扰 , 启 用 下 列 任一功能得到更和谐宁静的画面。

关...... 不启用

- L1.......低清音
- L2.......高清音

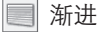

隔行视频信号可以显示为渐进图像。您可以根据 下列信号选择其一。

关......不启用

L1......投影动态图像时,选择"L1"。

L2......投影静止画面时,选择"L2"。

优质影像......此功能用于观看电影。利用此功 能,投影机能对图象进行高质量还原, 减少图像的失真。

重新设定

重新设定数据。按选择键选择"重新设定"。确 认对话框出现, 选择「是】。所有调整将返回到 上一次的数据。

2 储存

储存调整过的数据,选择"储存",然后按选择 键。按指示▲▼键至"影像1~4"中想要选择的一 个,然后按选择键。将显示一个确认对话框,选 择[是]。 在 图 像 模 式 选 择 菜 单 ( 3 6 页 ) 中 , 选 择 " 影 像",可以呼出储存的数据。

退出

关闭图像调整菜单。

 注意: 当选择"480p"、" 575p"、"720p"、 "1035i"或"1080i "时,不能选择"降 噪"和"渐进"。(35页)

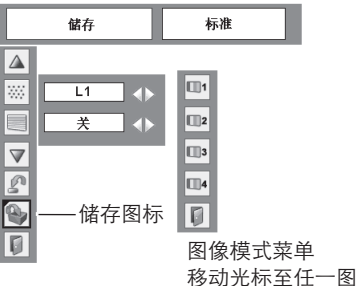

像模式图标,按选 择键。

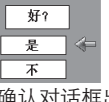

确认对话框出现, 选择[是]。

## 屏幕尺寸调整

本投影机具有图像屏幕尺寸重设功能,使用户能显示想要的图像尺寸。

- **1** 按菜单键,显示屏幕菜单。按指示◀▶键,移 动光标至设置菜单图标。
- **2**  按指示▲▼键,移动光标至想设置的项目,按 选择键。显示设置对话框。

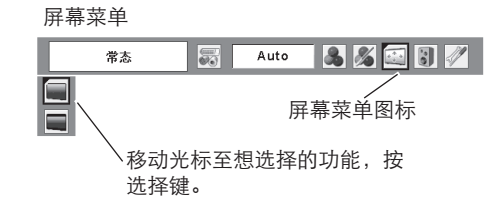

常态

提供一个宽高比为4:3的正常视频图像。

宽屏

提供一个宽高比为16:9的正常视频图像。

注意:

当在"视频系统"菜单中选择" 720p"、 "1035i"或 "1080i " (35页) 时, "屏幕 菜单"不能被操作。

## 设置

本投影机具备"设置"菜单,您可按以下描述设 置其它功能。

- **1** 按菜单键,显示屏幕菜单。按指示◀▶键,移 动光标至设置菜单图标。
- 按指示▲▼键,移动光标至想设置的项目,按 *2* 选择键。显示设置对话框。

语言

屏幕菜单使用的语言有:英语、德语、法语、意 大利语、西班牙语、葡萄牙语、荷兰语、瑞典 语、芬兰语、波兰语、匈牙利语、罗马尼亚语、 俄语、中文、韩语和日语。

梯形校正

此功能用于校正投影图像的扭曲。按指示◀▶键 选择"储存"或"重新设定",然后按选择键。 梯形校正对话框出现。按指示▲▼键调整梯形失 真。(21页)

蓝色背景

按指示◀▶键切换开/关功能。当此功能设置为 "开",在检测不到输入信号时,投影机显示蓝 色画面。

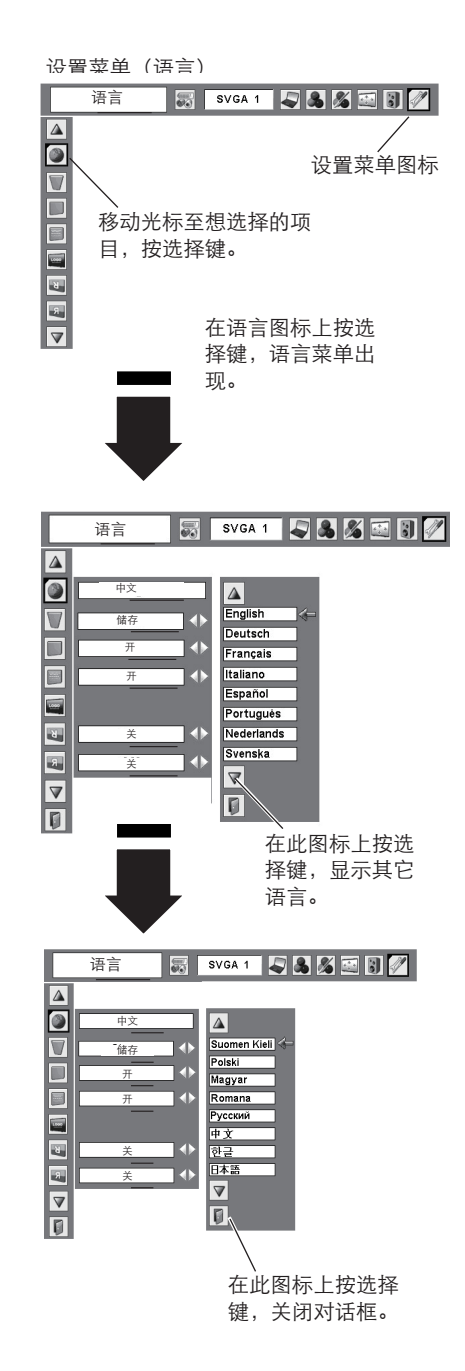

## 放映

按指示◄►键切换开/关功能。此功能决定是否显 示屏幕显示。

- 开.......显示所有屏幕显示。当灯泡足够亮,可投 影图像时,使用此功能。出厂设置采用此 模式。
- 关闭倒数计秒.....开启本机时, 显示其输入图像, 而不是倒数计秒画面。在灯泡不 够亮时,利用此功能可在尽可能 短的时间内投影图像。

关.......只显示以下屏幕显示:

●屏幕菜单

- "电源关闭?"信息
- ●P-计时
- ●针对电源管理项目,显示"无信号" (45页)
- "稍等..."信息
- ●在屏幕菜单中箭头指向选取图像模式。
- ●在屏幕菜单中箭头指向屏幕位置调整。

■ 标识("标识"和"锁定标识密码"设置)

此功能通过"标识选择"、"标识捕捉"和"锁 定标识密码"功能,预置屏幕标识。

注意:

当"锁定标识密码"功能被设定为"开" 时, "标识选择"和"标识捕捉"菜单不能 被选择。

## ■ 标识选择

此功能决定开机时的显示: 用户.......您捕捉的图像 设置.......出厂设置标识 关..........只有倒计时

标识选择

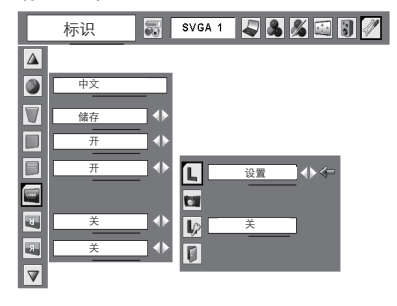

标识捕捉

此功能用于捕捉被投影的图像,并将其用作开机 时的显示或图像的间隔,捕捉投影的图像后,进 入标识功能(上项),并将其设置为"用户"。 这样,下次打开投影机时或按无显示键时(23 页),捕捉图像就会在屏幕上显示。捕捉图像时 选择 [是], 解除此功能时, 选择 [不]。

#### 注意:

- •在捕捉图像之前,在图像模式选择菜单中选 择"标准"(29、36页),再捕捉一个合适 的图像。
- •来 自 电 脑 的 信 号 可 被 捕 捉 为 X G A (1024X768)。来自视频设备的信号可被捕 捉为除720P、1035i 和1080i 以外的图像。
- •当被捕捉的是用梯形校正功能调整过的图像 时,调整数据将自动复位,投影机捕捉的是 没被梯形校正功能调整过的图像。
- •当"标识密码"功能被设定为"开"时,标 识捕捉菜单不能被选择。
- •一旦使用标识捕捉功能捕捉,即使取消正在 进行的捕捉,原来已经储存的图像也会被取 消。

#### ■ 标识密码

此功能用于防止指定用户以外的人更改屏幕标 识。

- 关......屏幕标识可以通过标识选择菜单自由更改。 (41页)
- 开......若没有标识密码,不能对屏幕标识进行更 改。

假如您想更改"标识密码"的设置,按照以下步 骤输入一个标识密码,出厂设置的标识密码是 "4321"。

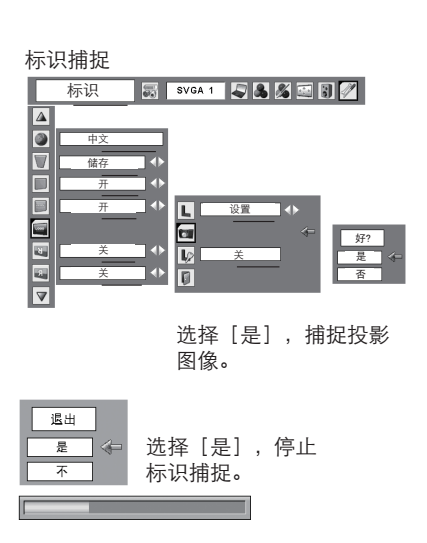

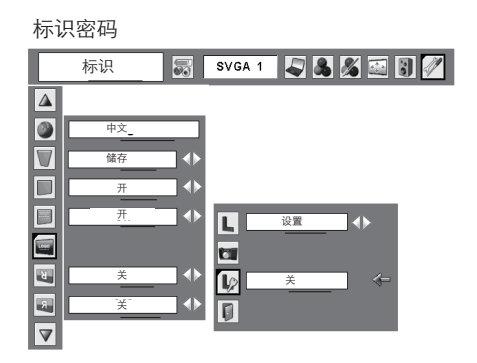

设置

输入标识密码

按指示 ▲▼ 键选择一个数字,然后按指示►键, 输入此数字并移动光标。数字变成"\*"。如果您 输入错误的数字,按指示◄键,移动光标到需要 修改的数字,然后按指示 ▲▼ 键, 选择正确的数 字。

重复这一步骤,完成一个四位数的输入。

输入一个四位数号码后,按指示►键,移动光标 到"决定"。按选择键,您就可以更改"密码锁 定"的设置。

假如您输入一个错误的标识密码, "标识密码" 和数字( )将变成红色。重新输入一个正 确的标识密码。

变更标识密码

标识密码可以更改为您想要的四位数。按指示▼ 键,选择"密码变更",然后按选择键。设置一 个新的标识密码。

务必记住新的标识密码并保存好。假如您忘记数 字,您将再也不能变更标识密码设置。关于标识 密码设置的详细情况, 请参看47、48页"密码锁 定"功能的相关说明。

#### 注意:

当完成了标识密码的变更后,请在本手册封底 "密码备忘录"中的"锁定标识密码"一栏记下 新的标识密码,并妥善保管。一旦丢失或忘记该 密码,将不能改变标识密码。

锁定标识密码对话框

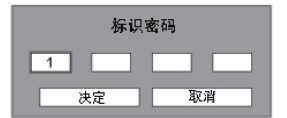

输入正确的标识密码后,显示以下对话 框。

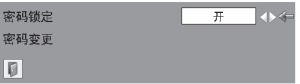

按指示◀▶ 键, 选择"开"或"关", 或变更标识密码。

图 吊顶

此功能设为"开"时,可以使图像上/下和左/右 翻转。此功能用于从吊顶安装的投影机投影图 像。

### 日 背投

在此功能设为"开"时,可以使图像左/右翻转。 此功能用于把图像投影到背后的投影屏幕。

输入源搜索

此功能自动检测输入信号。当找到信号时停止搜 索。按指示◀▶键洗择以下一个项目: 关........ 输入源搜索不启动。 开1...... 在以下情况下启动输入源搜索: • 按顶部控制面板上的输入键。 • 按遥控器上的电脑键或视频键。

- 开2...... 在以下情况下启动输入源搜索:
	- 按顶部控制面板或遥控器上的电源开 /待机键开启投影机。
	- 按遥控器上的电脑键或视频键。
	- 当前输入信号中断。\*
- 按顶部控制面板上的输入键。
- \* 如果激活了无显示或静止功能,请取消以便激 活输入源。显示屏幕菜单时,此功能也无效。
- 注意:
	- •当输入源搜索被设置为"开1"或"开2"时,每次切换信号时都会显示输入源和投影 灯泡的状态。
	- •只有最后一次被选中的输入源才能被检测到。
	- •所有输入信号搜索完后仍未检测到任何信号时,输入源搜索会进行如下操作:
		- 按输入键,输入源搜索将选择除上一个输入源以外的输入源。
		- 按电脑键,输入源搜索将停止在前一个电脑输入源。
		- 按视频键,输入源搜索将停止在视频输入源。
	- •在搜索过程中按顶部控制面板上的输入键或遥控器上的电脑/视频键,将停止输入源搜 索,并返回上一输入信号。

吊顶

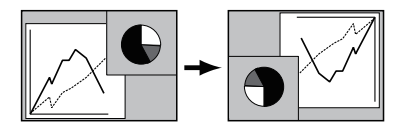

背投

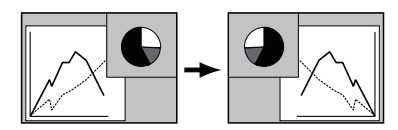

设置

## 电源控制

为减小电量消耗,同时维持灯泡的使用寿命,当 在一定时间内不使用投影机时,电源控制功能会 关闭投影灯泡。

当输入信号中断并且30秒钟以上不按任何键时, 显示计时器和"无信号"信息。倒计时开始计时 关闭灯泡。

选择任一项目。

 待机....灯泡充分冷却后电源指示灯变为绿色闪 烁。在此期间,如果重新连接输入信号 或按顶部控制面板或遥控器上的任意 键,投影灯泡会重新点亮。 闭合....当灯泡充分冷却后,电源将关闭。 关........解除电源控制功能。

然后按指示◄►键设置倒计时。

注意:

出厂初始设定为"待机:5分钟"。

电源控制

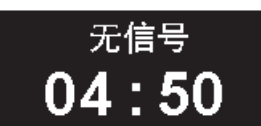

#### 灯泡熄灭所剩时间

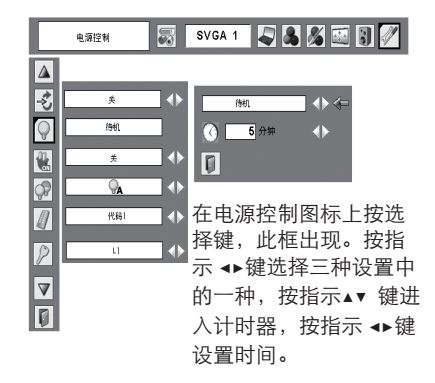

## 1日 开启

当此功能设为"开"时,只要连接交流电源线至 电源插座,投影机将自动开启。

### √ 注意:

确保正确关闭投影机(参看18页"关闭投影 机")。如关闭投影机的步骤错误,则开启功 能将不能正常操作。

○ 灯泡控制

此功能可以改变屏幕亮度。

- 正常.......正常亮度。
- Auto.......根据输入信号控制亮度。
- $\bigcirc$ Eco..........低亮度,减少灯泡电量消耗并延长 灯泡使用寿命。

图 无线谣控

本机有2个不同的遥控代码:出厂设置的初始代码 (代码1)和次代码(代码2)。当同时操作若干 投影机和视频设备时,本切换功能可以避免遥控 器操作干扰。

当用"代码2"操作投影机时,投影机和遥控器都 必须切换到"代码2"。

改变投影机代码

在"设置菜单"中选择"代码1"或"代码2"。

改变遥控器代码

同时按住菜单键和图像键10秒钟以上。代码改变 后,确保遥控器操作正常。

注意:

 如果电池从遥控器中取出很长一段时间,遥控 器代码将要重新设置。

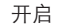

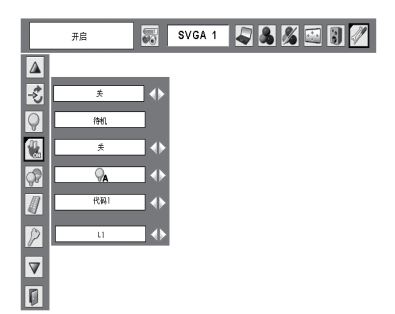

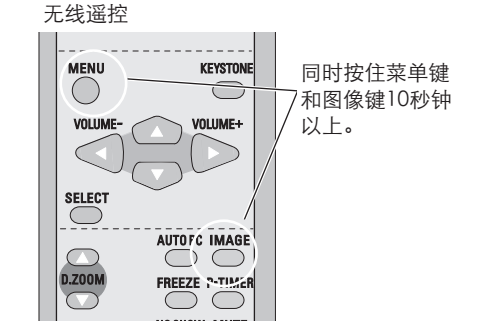

设置

安全("按键锁定"和"密码锁定"设置) 此功能提供"按键锁定"和"密码锁定"功能, 用于确保本机操作的安全性。

## 图 按键锁定

此功能可锁定顶部控制面板或遥控器的操作。 用于防止未经授权的人操作。

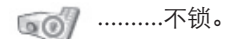

..........锁住顶部控制面板的操作。  $\circ$ 用遥控器解锁。

..........锁住遥控器的操作。 用顶部控制面板解锁。

如果顶部控制面板意外地被锁住,而您又没有 遥控器在身边或遥控器有故障时,请与销售商 或维修中心联系。

**P** 密码锁定

此功能可保护本机不被未经授权的人使用,并 提供以下安全项目的设置。

 关.......本机没有用密码锁定。 开1.....每次打开本机时,都要输入密码。 开2.....每次断开电源后,都要输入密码才能 打开本机;如果电源一直是连接的, 则不用输入密码就可打开本机。

如果您想要改变密码锁定或密码(四位数), 必须输入密码。出厂设置的密码是"1234"。

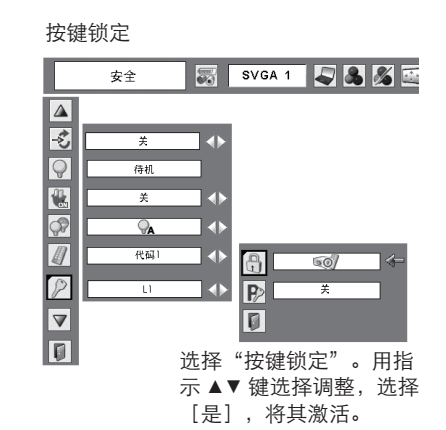

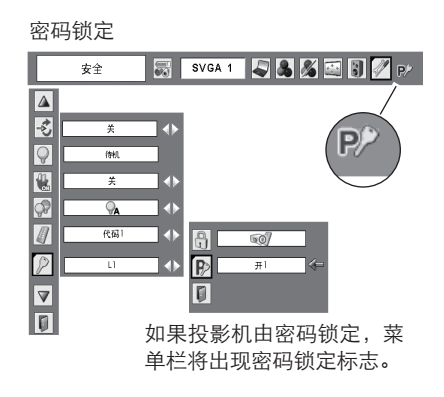

输入密码

按指示 ▲▼ 键选择一个数字, 然后按指示▶键, 输入此数字并移动光标。数字变成"\*"。如果 您输入错误的数字, 按指示◀键, 移动光标到需 要修改的数字,然后按指示▲▼键,选择正确的数 字。

重复此操作,输入一个四位数号码。

输入一个四位数号码后,按指示►键,移动光标 到"决定"。按选择键,您就可以更改"密码锁 定"的设置。

如果您输入错误的密码, "密码"和数字(\*\* \*\*)将变成红色,重新输入正确的密码。

更改密码锁定设置

按指示 ◀▶键, 选择"关"、"开1"或"开 2",然后按指示▼键移动光标至"退出"图标。 按选择键,关闭此对话框。

密码更改

您可以把密码改为您想要的四个数字。

按指示▼键,选择"密码变更",然后按选择 键。新的密码输入对话框将出现。

按指示▲▼键选择一个数字,然后按指示►键,输 入此数字并移动光标。重复此步骤,直到输入完 一个四位数。输入完四位数后,按指示►键,移动 光标至"决定",然后按选择键。

### 注意:

如果您更改了密码,请在本手册封底"密码备忘 录"中的"锁定标识密码"一栏记下新的标识密 码,并妥善保管。一旦丢失或忘记该密码,您将 不能开启投影机。

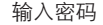

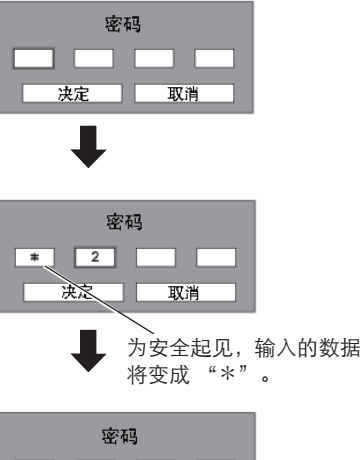

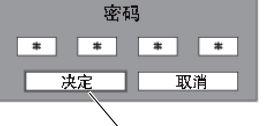

按指示 ▶键移动光标至"决定", 按选 择键。

变更密码锁定设置

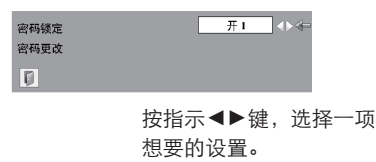

密码更改

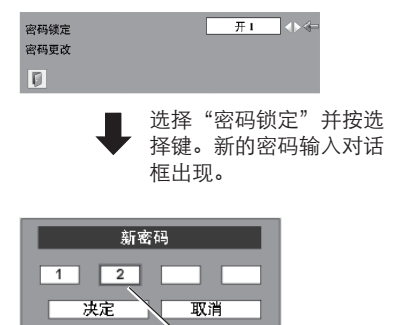

输入的数字将显示出来, 以供确认。

设置

## 风扇

关闭投影机后,冷却风扇的运作有如下选择(18 页)

L1......... 正常运作。

L2......... 比正常(L1)慢, 且声音小, 但冷却所 需要时间较长。

灯泡计数

此功能用于重新设置灯泡更换计数。更换投影灯 泡后,利用此功能,重新设置灯泡更换计数。操 作请参见54页。

2 出厂设置

此功能用于把除"标识"、"密码锁定"、"锁 定标识密码"和"灯泡计数重新设定"以外的各 项设置数据恢复到出厂设置。

退出

退出设置菜单。

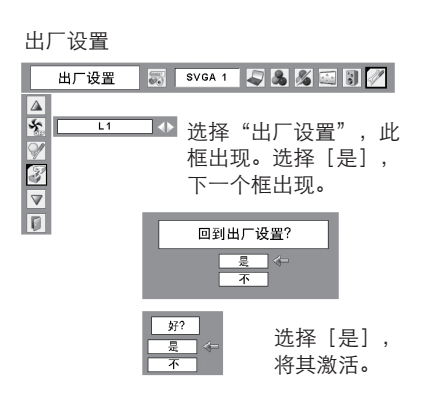

## 维护和清洁

警告指示灯

警告指示灯显示投影机的保护功能的状态。检查警告指示灯和电源指示灯的状态,给予良 好的保养。

#### 投影机关闭,警告指示灯呈红色闪烁

当投影机的内部温度超过正常温度,投影机为了 保护内部组件将自动关闭。投影机处于冷却状态 时,电源指示灯闪烁。当投影机充分冷却后(恢 复到正常操作温度),按电源开/待机键打开投影 机。

√ 注意:

投影机内部温度恢复至正常后,警告指示灯 仍继续闪烁,若重新开启投影机,警告指示 灯停止闪烁。

#### 检查以下项目:

- –您提供了适当空间给投影机通风吗?检查安装 状况,看通风后有无堵塞。
- –投影机是否被安装在空调设备的通风口附近? 把投影机安装在远离空调设备的通风口的地 方。
- –空气过滤装置洁净吗?请定期清洁空气过滤装 置。(51页)

### 投影机关闭,警告指示灯红色亮

当投影机检测到异常状况,它将自动关闭以保护 其内部,并且警告指示灯呈红色亮。这时,拔掉 交流电源线,然后再连接,重新开启投影机,进 行检查。假如投影机仍关闭而且警告指示灯呈红 色亮,拔掉交流电源线,联系服务站进行检查和 维修。

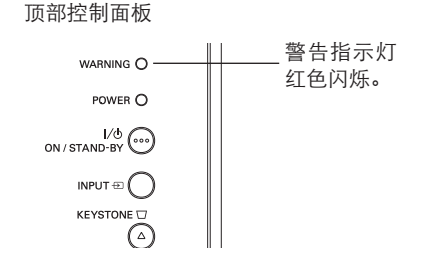

顶部控制面板

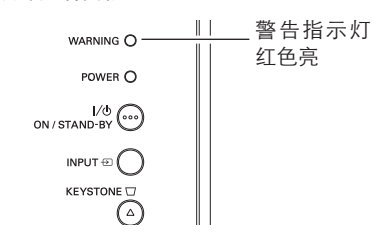

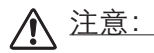

在异常状态时要切断交流电源线的连接,否 则可能导致火灾或电击。

## 清洁空气过滤装置

空气过滤装置用于防止投影机内部的镜头组件表面灰尘的堆积。如果空气过滤装置被灰尘 等堵塞,将降低冷却风扇的效力,导致投影机内部热能聚集,缩短投影机的使用寿命,请 按下列步骤至少每月清洁空气过滤装置一次。

- 关闭投影机,从电源插座拔下交流电源线。 *1*
- 2 翻转投影机,向上拔出空气过滤装置。
- 用刷子清洁或用清水轻轻冲洗空气过滤装置。 *3*
- 若用清水清洗空气过滤装置,要充分晾干。把 *4* 空气过滤装置重新装好,确保其完全被插入。

注意

取下空气过滤装置后,不要操作投影机。否 则,灰尘将附着在镜头组件上,有损图像质 量。

勿将小物件放入通风口,否则,可能导致投 影机故障。

#### 建议

避免在灰尘/烟雾的地方操作投影机。在这些地 方使用,将降低图像的质量。

若在灰尘或烟雾的环境中使用,灰尘会堆积在镜 头、液晶板或投影机内部的镜头组件上。这种情 况会降低投影图像的质量。如发现上述情况,请 与销售商或维修中心联系,进行正确的清洁。

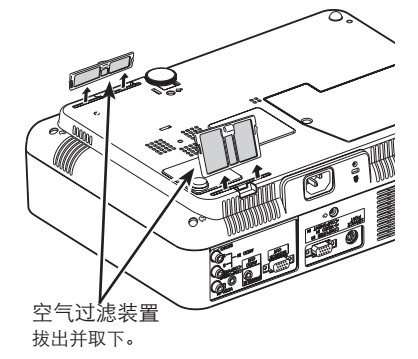

✔注意: 重新插入空气过滤装置时,确保方向 要正确。

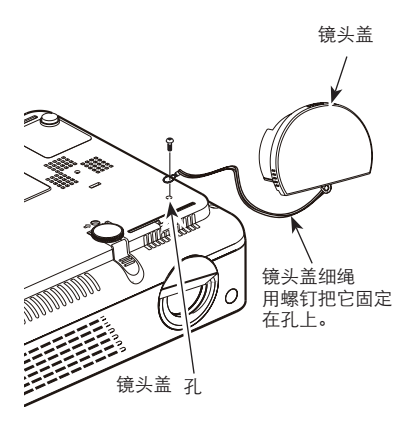

## 盖好镜头盖

若移动本投影机或长时间不使用它,请盖好镜头 盖。

请按以以下步骤盖好镜头盖:

- 1 把细绳穿过镜头盖的孔。
- 2 翻转投影机。然后用螺丝刀松开螺钉。
- 3 把系着镜头盖的细绳穿过投影机底部的孔,并 用螺钉固定住。

## 清洁投影镜头

清洁前请拔掉交流电源线。

将非研磨性的照相机镜头清洁剂涂于一块干净的 布上轻轻擦拭镜头,或用镜头清洁纸或商用吹风 机清洁镜头。避免使用过多的清洁剂。研磨性清 洁剂、溶剂或其它粗糙的化学制品会划伤镜头。

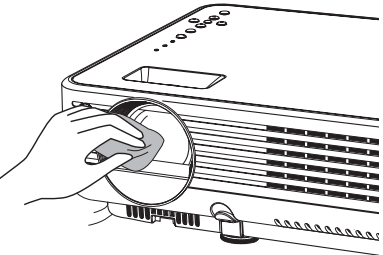

清洁投影机机壳

清洁之前拔掉交流电源线。

用柔软干净的布轻轻擦拭投影机表面。当污损 严重时。用少量的中性清洁剂涂于一块柔软干 净的布上,轻轻擦拭。避免使用过多的清洁 剂。研磨性清洁剂、溶剂或其它粗糙的化学制 品会划伤机壳表面。

当不使用投影机时,将投影机放进合适的箱 子,以免灰尘堆积或被划伤。

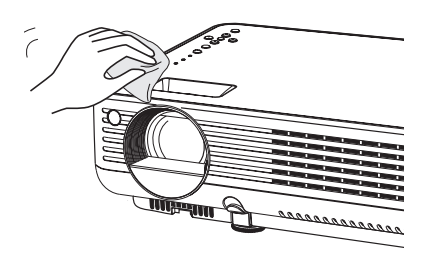

## 灯泡更换

当投影灯泡使用寿命将尽时,灯泡更换指示灯呈 黄色亮。这时,请及时更换新灯泡。

顶部控制面板

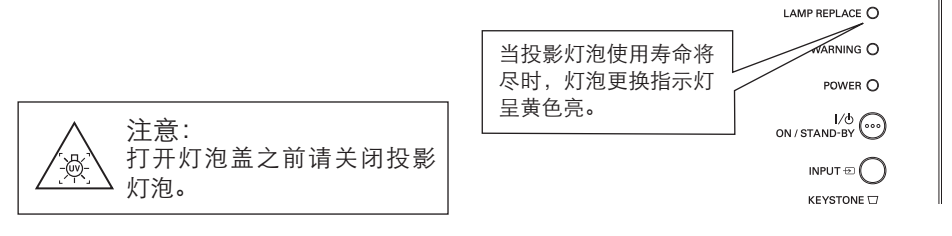

由于投影机内部很热,在打开灯泡盖之 前至少让投影机冷却45分钟。

警告 ろうしょう ヘコット ヘコット 介 警告 いんごう かんこう かんこう かんこう

为保证安全,请更换相同型号的灯泡。 不要将灯泡摔落或触摸玻璃灯泡!以免 玻璃破碎造成伤害。

更换灯泡时请遵循以下步骤:

- *1* 关闭投影机,拔下电源插头。让投影机至少冷 却45分钟。
- 2  用螺丝刀松开螺钉,取下灯泡盖**。**
- **3** 用螺丝刀松开3颗螺钉。握住提手,拔出灯 泡。
- 更换一只新的灯泡,固定3颗螺钉。确保灯泡 *4* 安装正确。合上灯泡盖,拧紧螺钉。
- **5** 接好投影机的交流电源线,打开投影机。
- 重新设定灯泡更换计数。 *6* 参看下页"灯泡更换计数"。

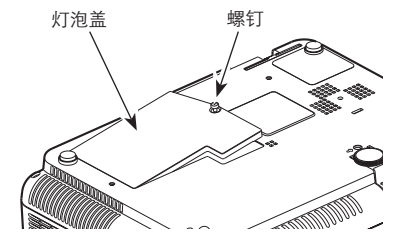

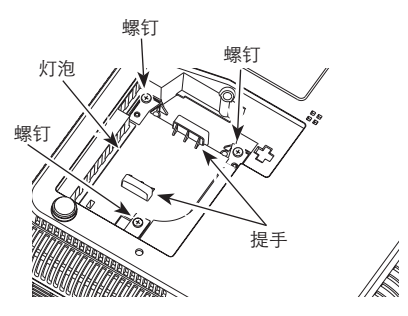

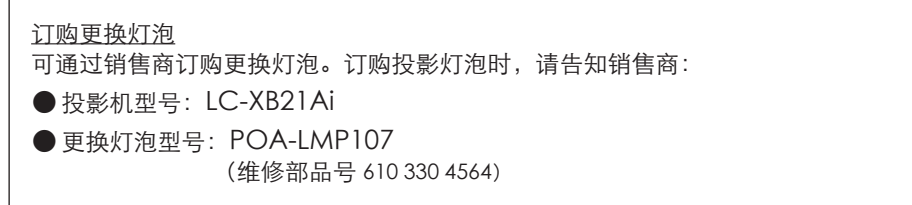

## 维护和清洁

灯泡更换计数

更换灯泡后,一定要重新设定灯泡更换计数。当灯泡更换计数被重新设定后,灯泡更换指 示灯停止发亮。

- 打开投影机,按菜单键,显示屏幕菜单。按指 *1* 示 ◄►键,移动光标至设置菜单图标。
- 按指示▲▼键,移动光标至"灯泡计数",按 *2* 选择键。显示灯泡使用的时间和"重新设定" 的对话框。如果选择"重新设定",显示"更 换灯泡计数重新设定?"信息,移动光标选择 [是]。
- **3** 另一确认对话框将出现,选择[是],重新设 <br> 定灯泡更换出数。 定灯泡更换计数。
- √ 注意:

若没有更换灯泡,则不要重新设定更换计数。 确保只在更换灯泡后,才重新设置灯泡更换计 数。

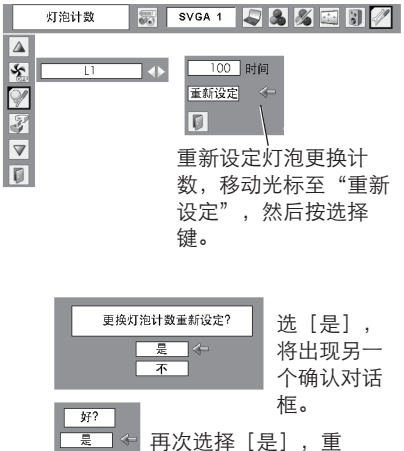

新设定灯泡计数。

 $\overline{\overline{4}}$ 

灯泡操作注意事项

本投影机使用高压灯泡,必须小心、正确地操作。否则可能导致事故、伤害或发生火 灾。

- 灯泡的寿命因使用环境而不同。因此, 有时某只灯泡的寿命会比其它灯泡短。
- 如果投影机指示需要更换灯泡,即如果灯泡更换指示灯亮。在投影机关闭并冷却 后,立即用一只新的灯泡更换。 在灯泡更换指示灯亮以后还继续使用灯泡,将会增加灯泡爆裂的危险。
- 灯泡由于受到外界冲击、震动,可能发生爆裂; 由于使用寿命将至, 会引起亮度降 低。爆裂的危险程度因投影机和灯泡使用的环境和状态而不同。

如果灯泡爆裂,请采取下列安全措施。

如果灯泡爆裂,立即断开电源。联系已获授权的维修中心来检测投影机,并更换灯 泡。另外,必须仔细检查,确保碎片清除干净。除了已获授权并培训过的技术人员和 熟悉投影机维修的人员,其它任何人不得检测投影机的内部。否则,我们不对由此造 成的后果负责。

## 故障检测

在请求销售商或维修中心帮助之前,请再次检查下列各项:

–确保已按14-16页的描述把投影机正确连接至外围设备。

–确保所有设备被连接至交流电源插座并且电源已经开启。

–若用电脑正确操作投影机而不能投影图像,请重新启动电脑。

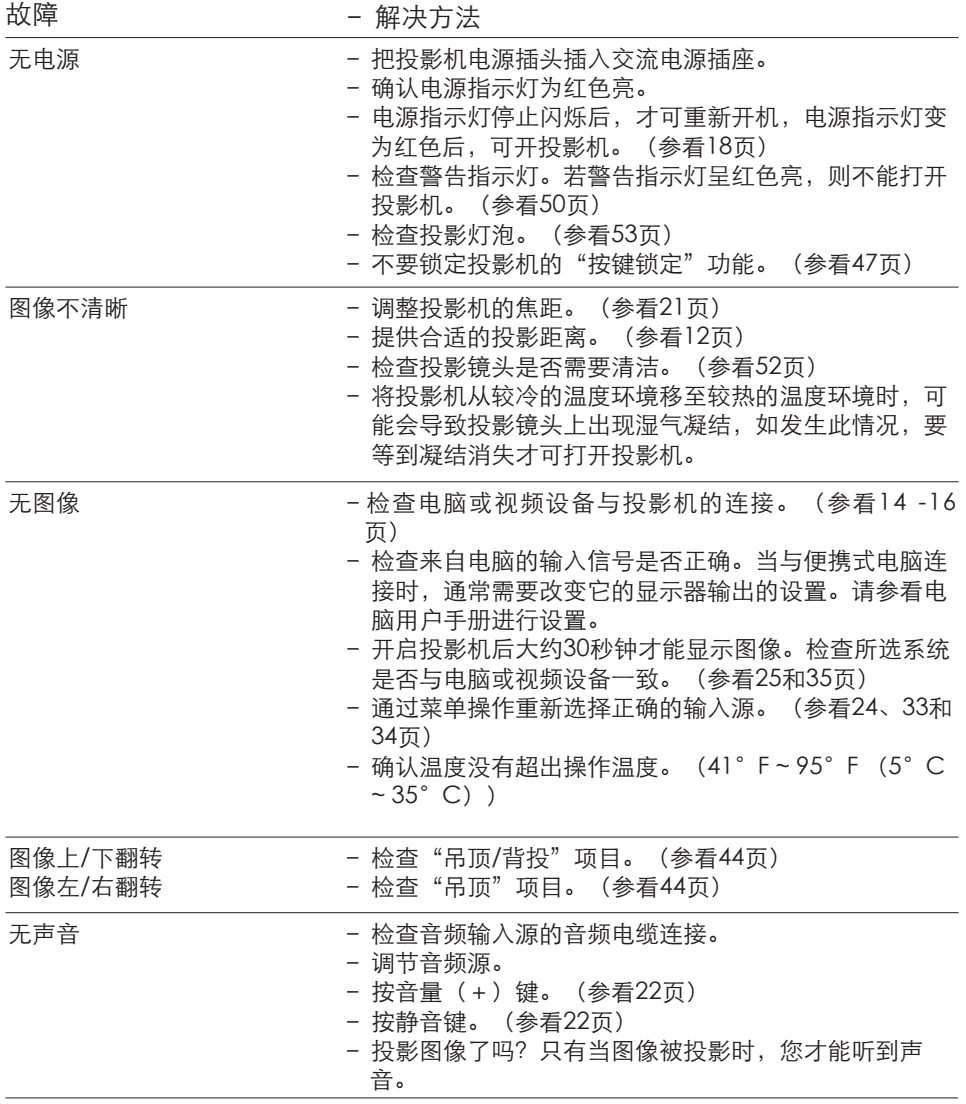

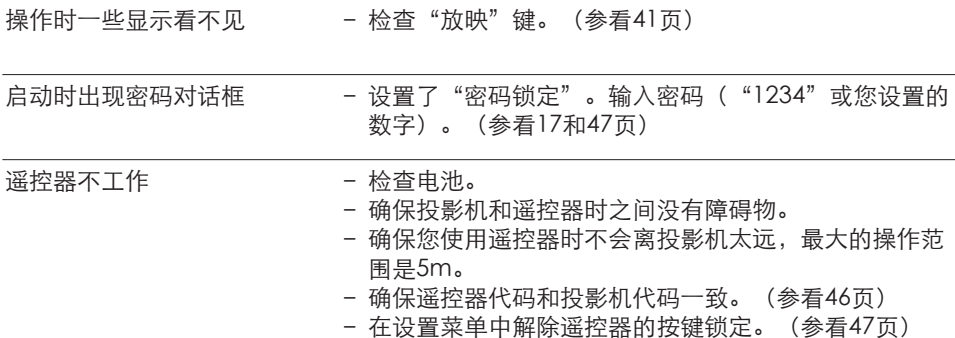

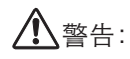

本投影机操作时使用高压。请不要打开机壳。

如遵循以上方法操作后,问题仍然存在,请联系销售商或维修中心,告知型号并说明问 题,我们会告知您如何获得维修。

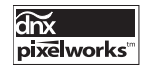

使用Pixelworks ICs。

## 菜单构成

电脑输入/视频输入

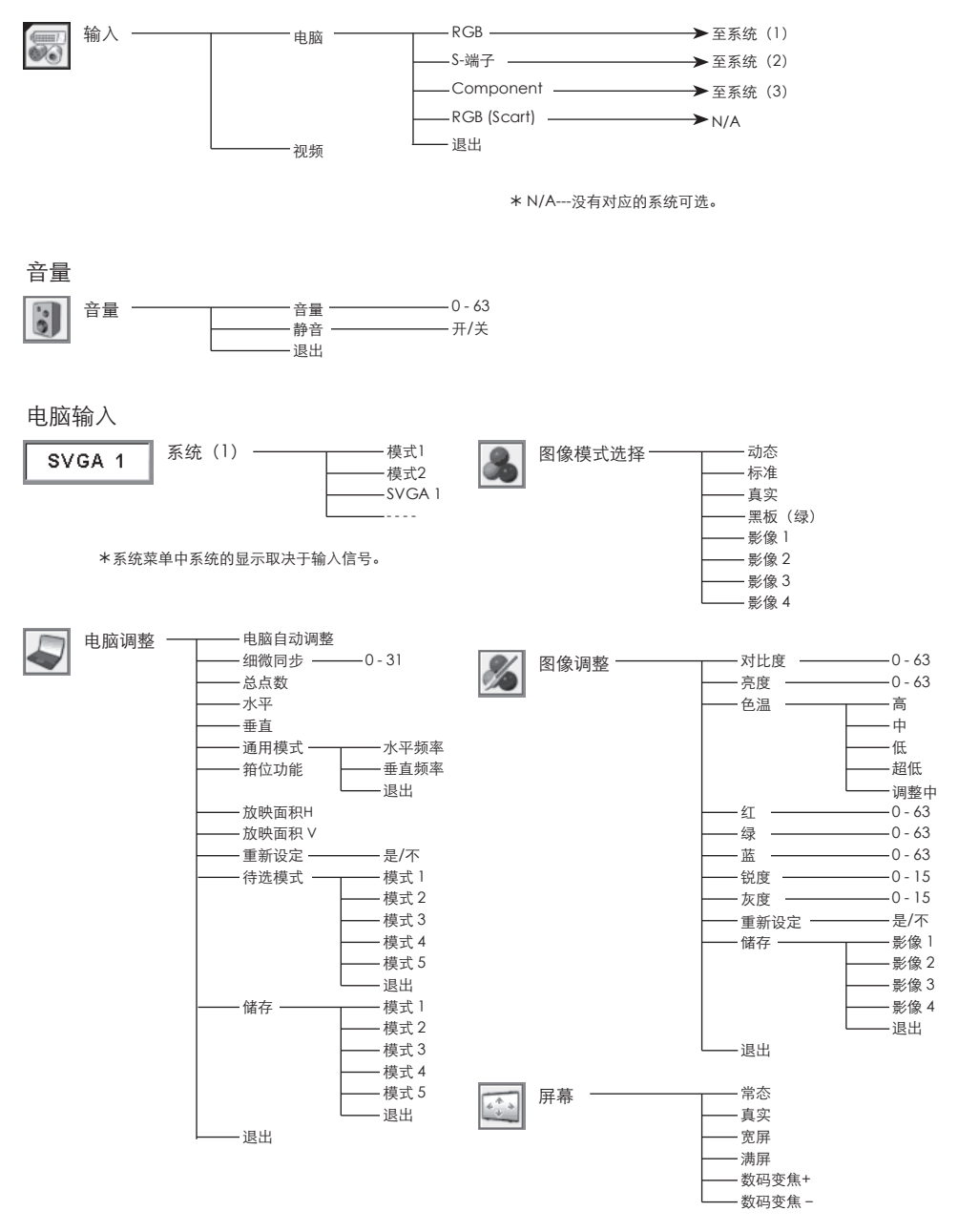

附录

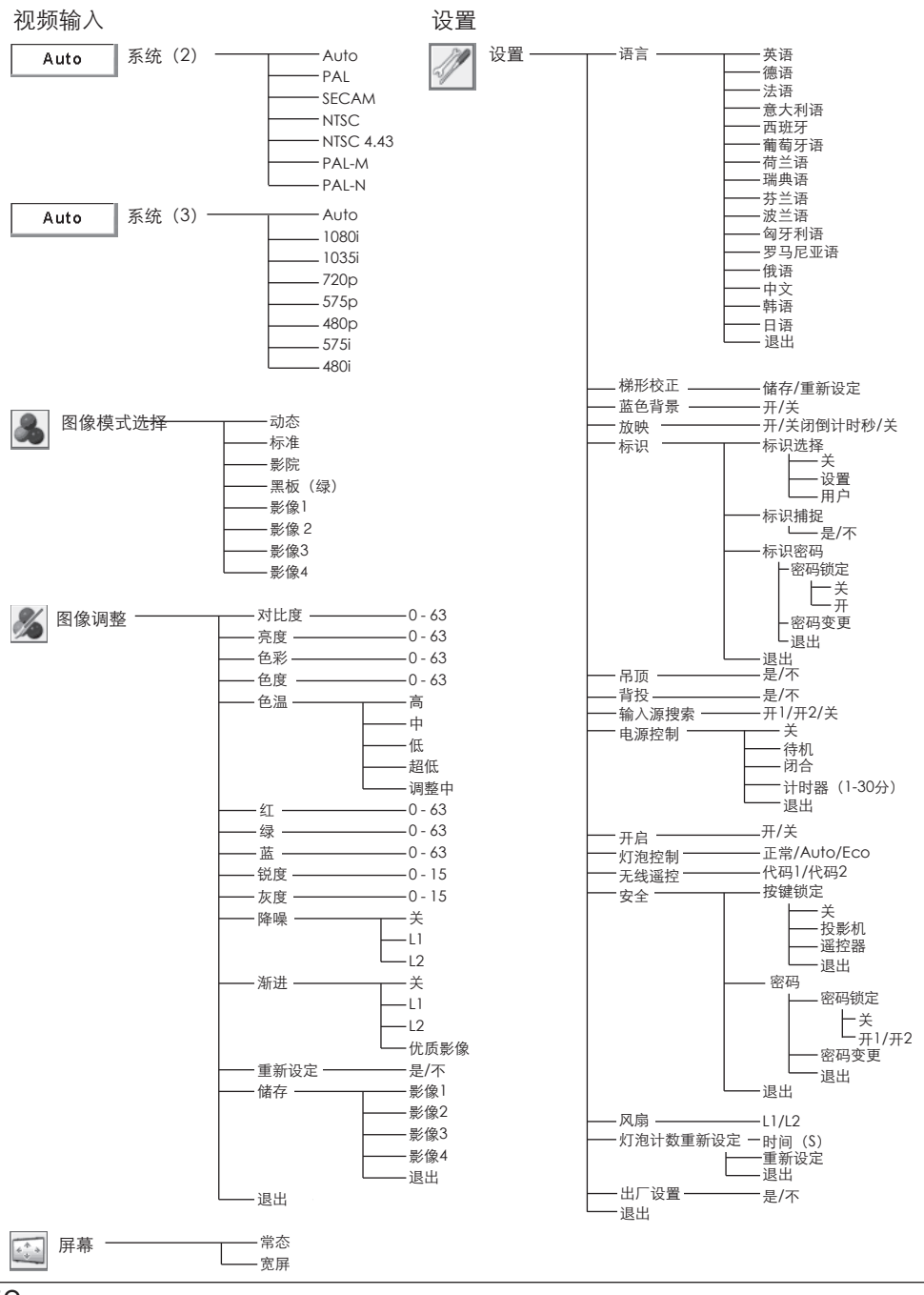

58

## 指示灯和投影机状态

检查指示灯,以了解投影机状态。

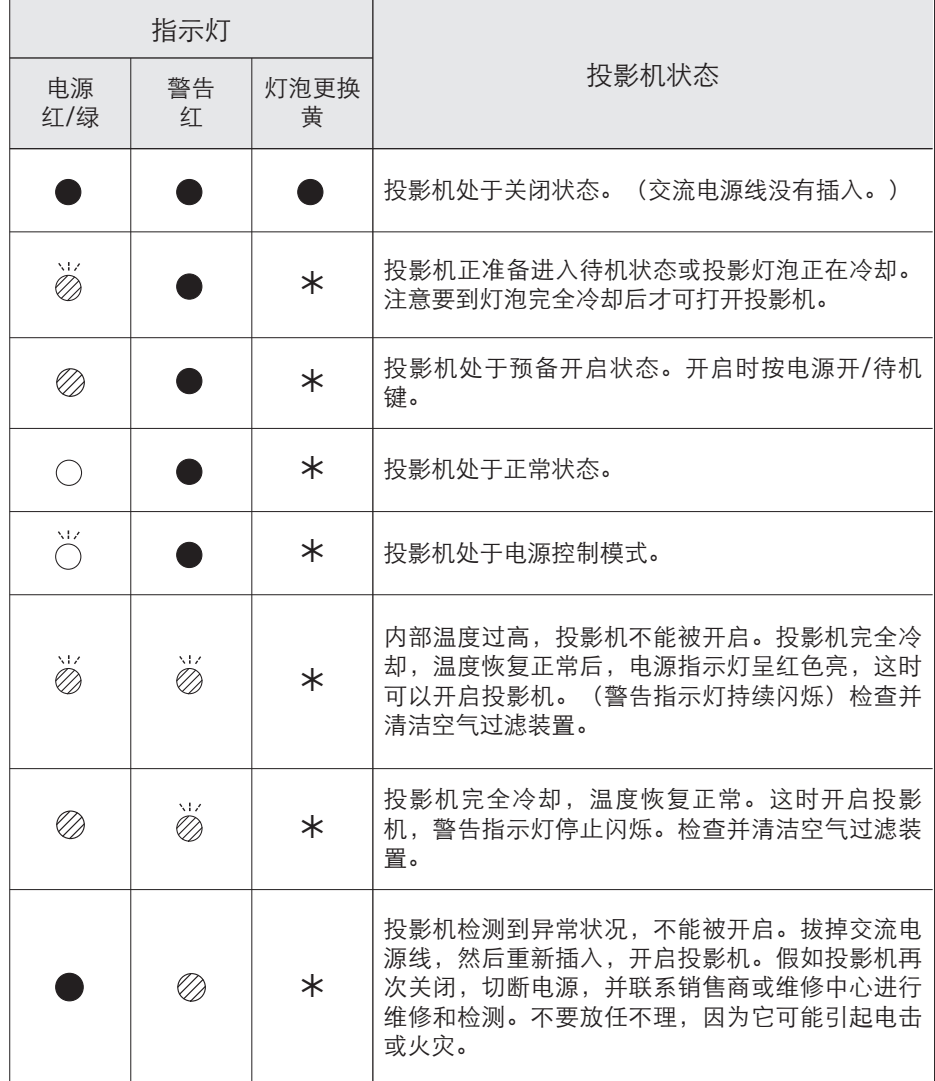

- 
- 
- 
- 
- ••• 绿色亮 | ⊘ ••• 红色亮 | ••• 熄灭
- ••• 绿色闪烁 *<sub>②</sub> •*•• 红色闪烁
- 当投影灯泡使用寿命将至时,灯泡更换指示灯呈黄色亮。这时需要及时更换新灯泡。更 换灯泡后需要重新设定灯泡更换计数。参看53和54页。

## 兼容电脑规格

本投影机基本上能接收来自所有电脑的信号,包括下表列出的垂直、水平频率以及低于 140MHz的点时钟信号。

**[ 刘果选择这些格式, 电脑调整将会受到限制。** 

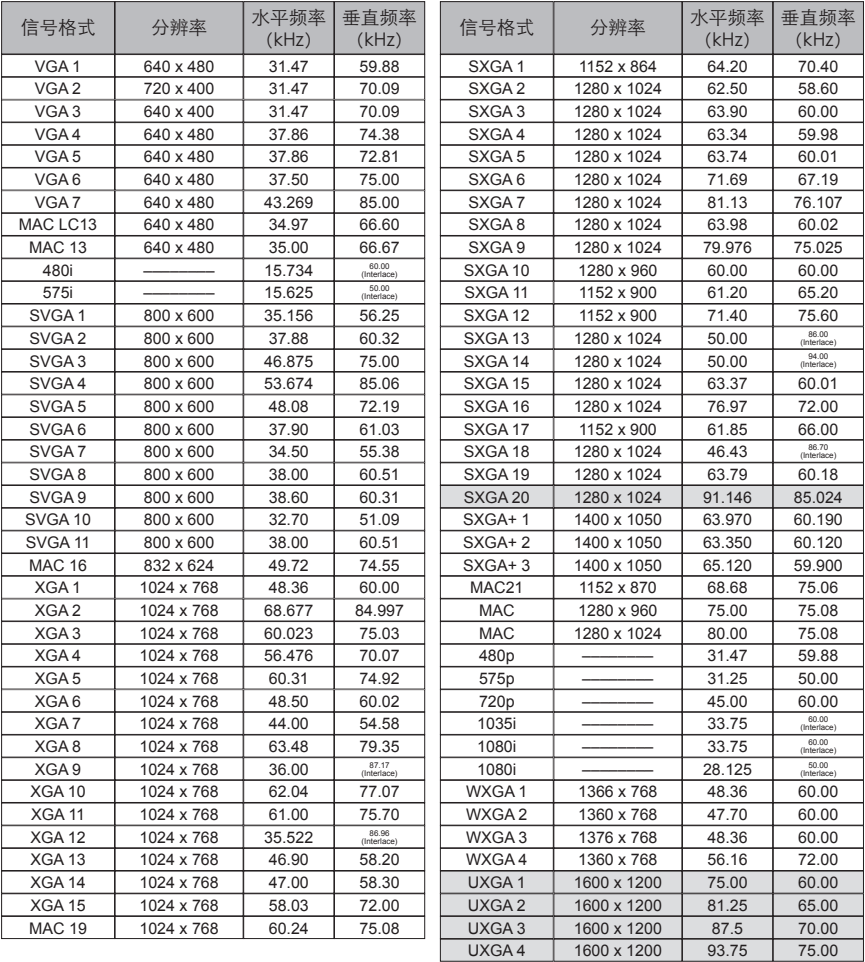

## 技术规格

#### 机械信息

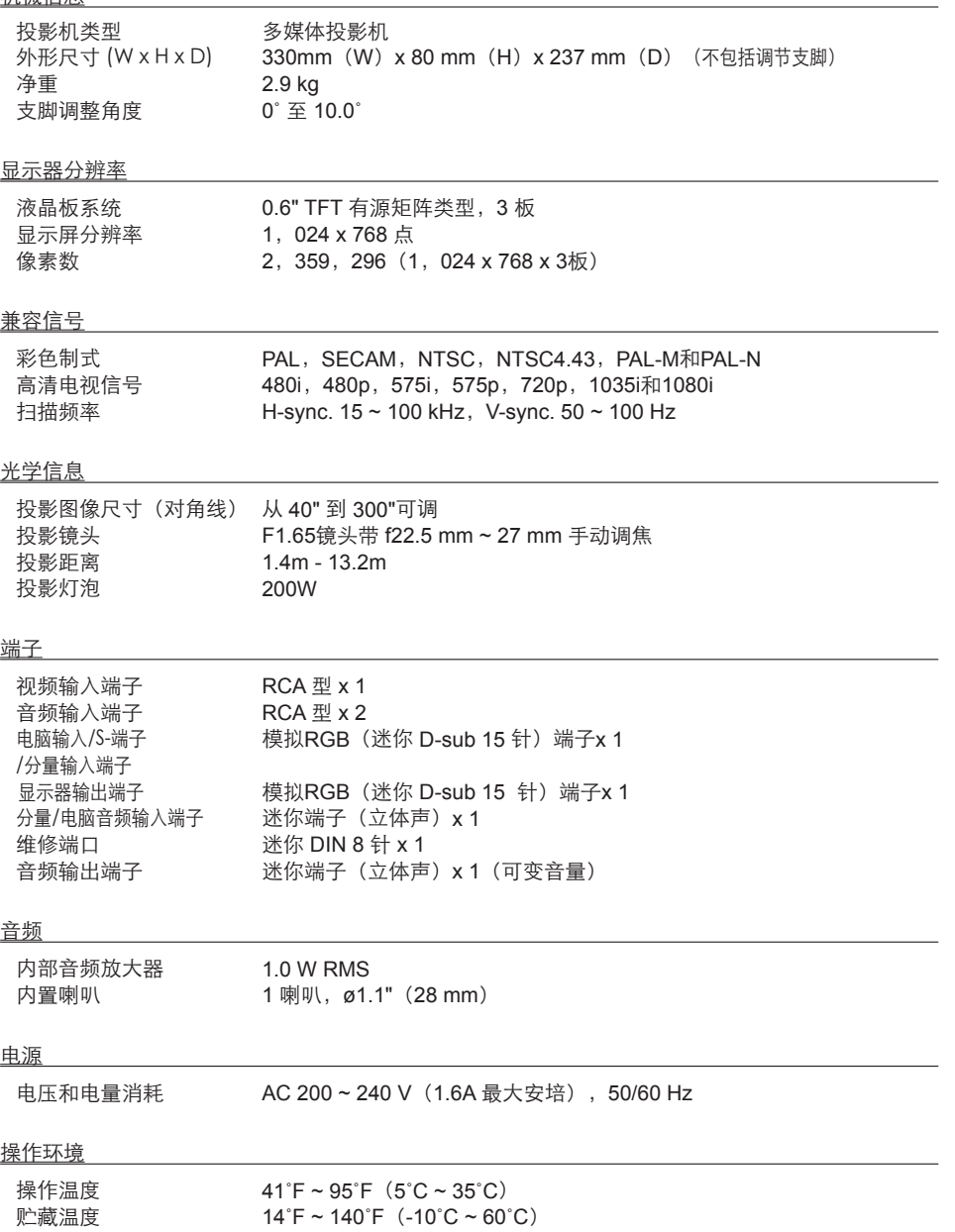

遥控器

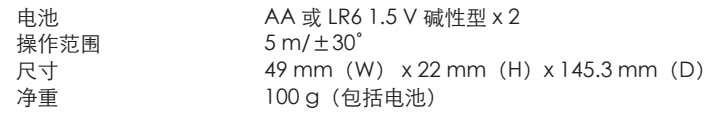

附件

 交流电源线 遥控器和电池 VGA电缆 密码标签 带绳镜头盖

● 规格如有变动,恕不另行通知。

● 液晶面板是以最高的标准制作。99.99% 的像素是有效的。但由于液晶面板性能的原因, 有极小的一部分像素(0.01% 或更少)可能是无效的。

选配件

下表中列出的部件是选配件。当您决定订购时,请将名称和型号提供给销售商。

分量VGA电缆 : AH-98771 (POA-CA-COMPVGA) SCART-VGA电缆 : AH-98881 (POA-CA-SCART)<br>S-端子-VGA电缆 : AH-98661 (POA-CA-VGAS) : AH-98661 (POA-CA-VGAS) 防尘袋 : AH-82201 (POA-CA-VCL2)

型号

## 端子配置

电脑输入/S-端子输入/分量输入/显示器输出端子 (模拟) 端子:模拟 RGB (迷你D-sub 15 针)

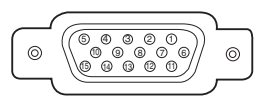

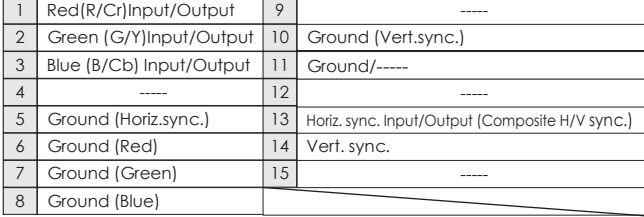

## 维修端子

端子:迷你DIN 8针

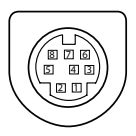

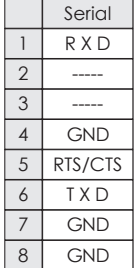

## 密码备忘录

把密码记在下表中,并将其和本手册一起保存好。假如您忘记或丢失该密码而不能操作本 投影机,请与维修中心联系。

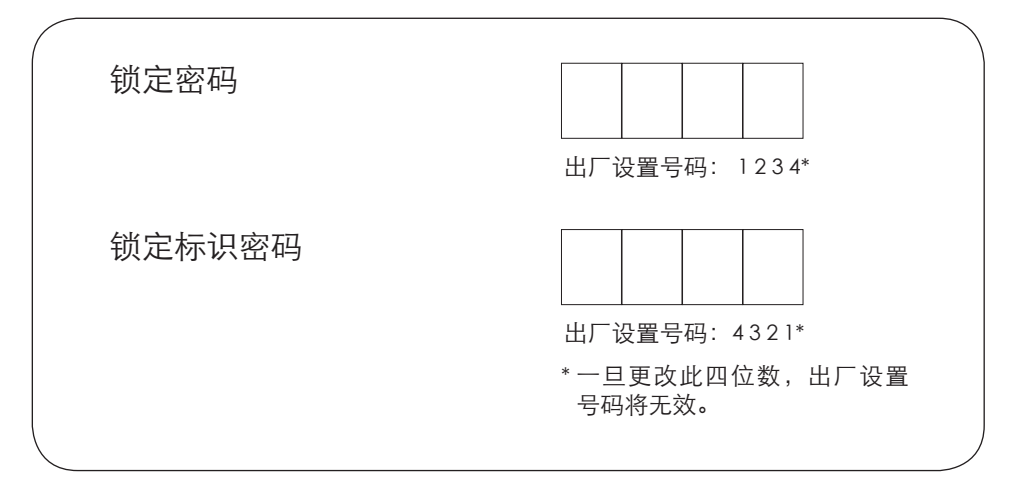

如果投影机被密码锁定...... 当用密码锁定投影机时,请在机身的明显位置贴上 如下标签(配备)。

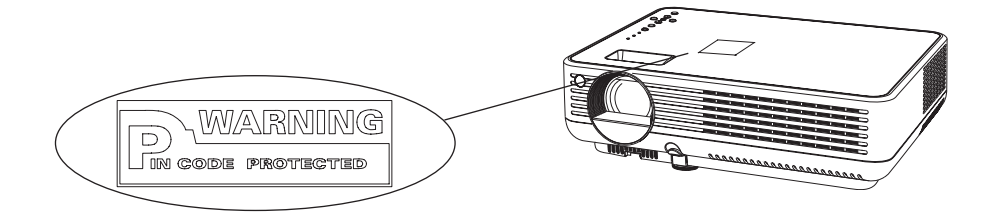

## 产品中有毒有害物质或元素及含量标注

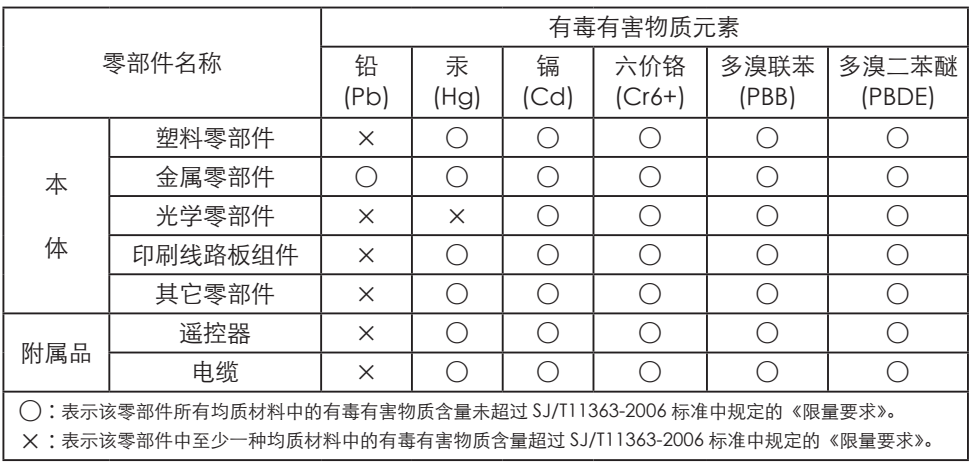

尺寸

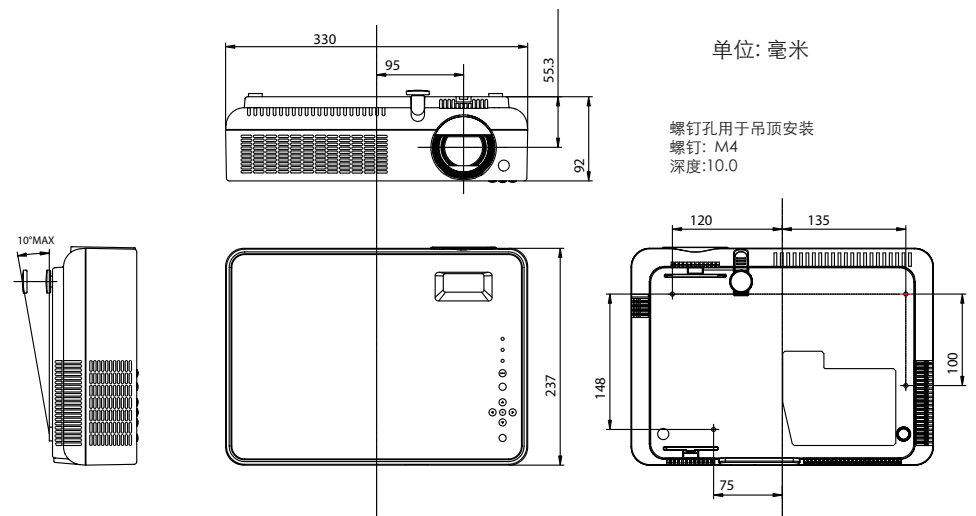

## EIKI

## A-key to better communications

## China

爱其影像设备(上海)有限公司 中国上海市打浦路一号金玉兰广场西楼2109室 Tel : 86-21-53960088  $Fax : 86 - 21 - 53960318$ E-Mail : eiki@eikichina.com

### U.S.A.

EIKI International, Inc. 30251 Esperanza Rancho Santa Margarita CA 92688-2132 U.S.A. Tel : 800-242-3454 (949)-457-0200 Fax : 800-457-3454 (949)-457-7878 E-Mail : usa@eiki.com

## Deutschland & Österreich

EIKI Deutschland GmbH Am Frauwald 12 65510 Idstein Deutschland Tel : 06126-9371-0 Fax : 06126-9371-14 E-Mail : info@eiki.de

#### Japan & Worldwide

EIKI Industrial Company Limited. 4-12 Banzai-Cho, Kita-Ku, Osaka, 530-0028 Japan Tel : +81-6-6311-9479 Fax : +81-6-6311-8486 E-Mail:worldwide@eiki.com

## Canada

EIKI CANADA - Eiki International, Inc. P.O. Box 156, 310 First St. - Unit 2, Midland, ON, L4R 4K8, Canada Tel : 800-563-3454 (705)-527-4084 Fax : 800-567-4069 (705)-527-4087 E-Mail : canada@eiki.com

## Eastern Europe

EIKI CZECH spol. s.r.o. Umělecká 15 170 00 Praha 7 Czech Republic Tel : +42 02 20570024 +42 02 20571413 Fax : +42 02 20571411 E-Mail : easterneurope@eiki.de

WorldWide Website http://www.eiki.com

部品号:1LG6P1P0265-- (LK3FC)